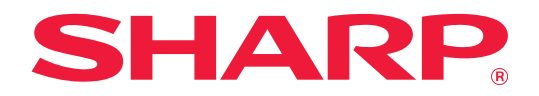

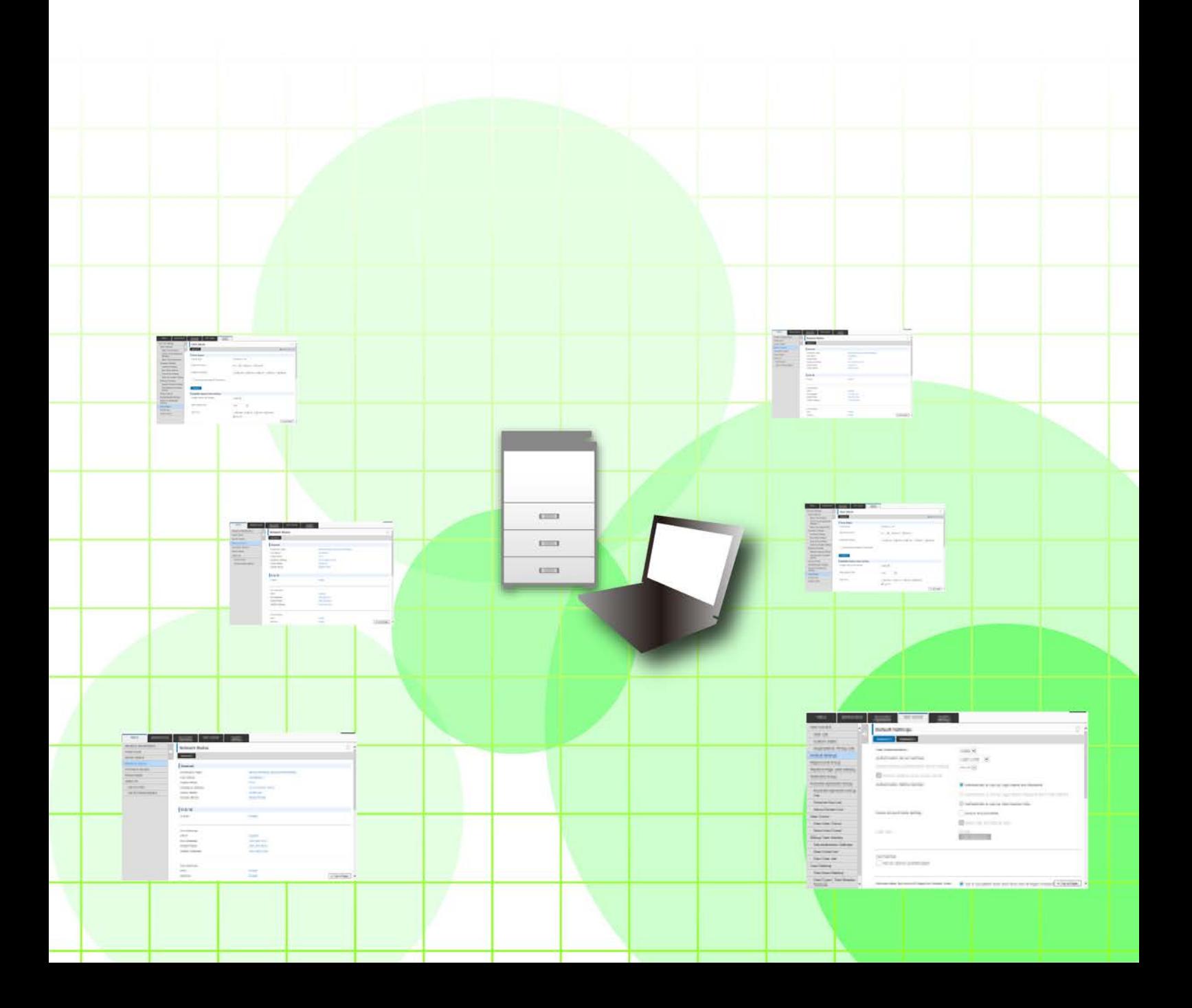

# **TABLE DES MATIÈRES**

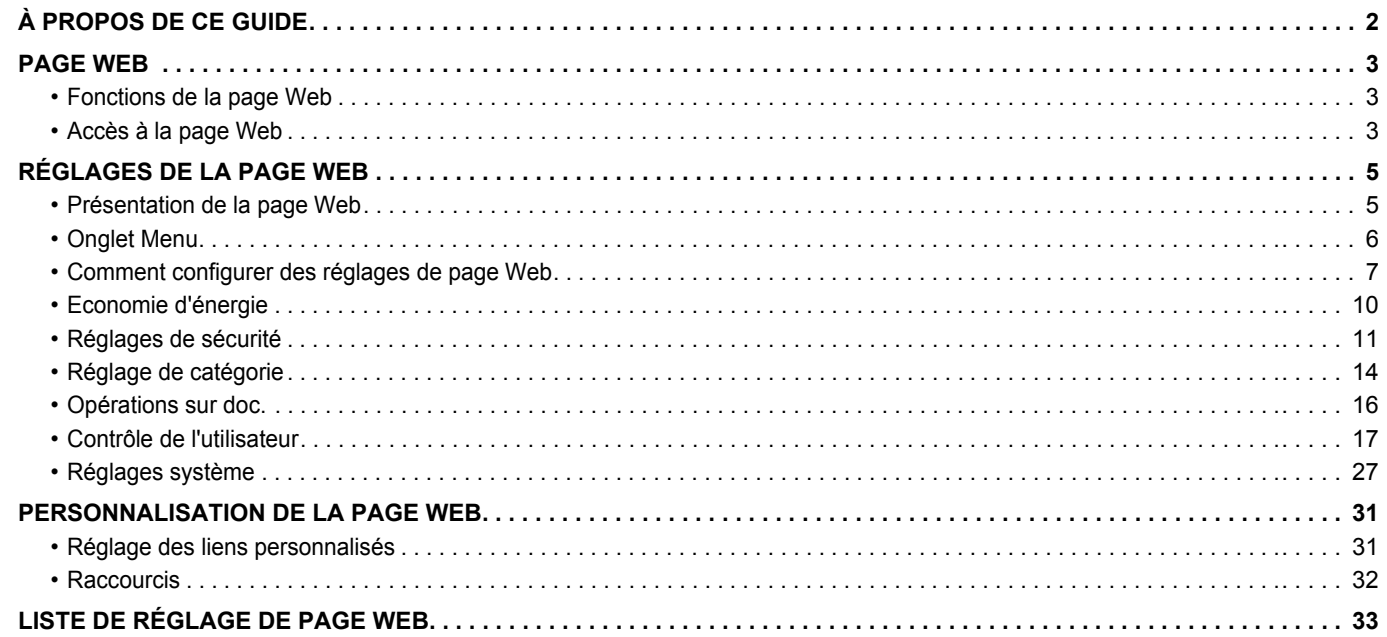

# <span id="page-1-0"></span>**À PROPOS DE CE GUIDE**

Ce guide explique les procédures pour configurer les réglages machine de votre ordinateur à l'aide de la fonction de réglages de page Web intégrée à la machine.

#### **Remarque**

- Ce guide suppose que les personnes qui installent et utilisent ce produit disposent des connaissances sur l'utilisation de leur ordinateur et navigateur Web.
- Pour plus de renseignements concernant votre système d'exploitation ou navigateur Web, reportez-vous au guide de votre système d'exploitation ou au guide de votre navigateur Web, ou à son aide en ligne.
- Les explications des écrans et procédures s'appliquent principalement à Internet Explorer® sous Windows® 8.1. Les écrans peuvent varier selon la version du système d'exploitation ou l'application logicielle.
- Lorsque « MX-xxxx » apparaît dans ce guide, veuillez remplacer « xxxx » par le nom de votre modèle.
- Une attention considérable a été apportée dans la préparation de ce manuel. Si vous avez des commentaires ou des questions à propos du manuel, veuillez contacter votre revendeur ou le service après-vente le plus proche.
- Ce produit a subi un contrôle qualité strict et des procédures d'inspection. En cas de défaut ou d'un autre problème, veuillez contacter votre revendeur ou le service après-vente le plus proche.
- À l'exception des cas prévus par la loi, SHARP décline toute responsabilité en cas de panne lors de l'utilisation du produit ou de ses options, en cas de panne causée par une mauvaise utilisation du produit et de ses options ou en cas de toute autre panne, ou en cas de dommage provoqué par l'utilisation du produit.

#### **Avertissement**

- Toute reproduction, adaptation ou traduction du contenu de ce manuel sans une autorisation écrite préalable est interdite, sauf si les lois sur les droits d'auteur l'autorisent.
- Le contenu du présent manuel est susceptible d'être modifié sans avis préalable.

#### **Illustrations, panneau de commande, écran tactile et pages Web dans ce guide**

Les périphériques sont généralement en option, néanmoins, certains modèles sont équipés de périphériques en configuration standard.

Pour certaines fonctions et procédures, les explications supposent que d'autres périphériques que ceux susmentionnés sont installés. En fonction du contenu, du modèle et des périphériques installés, cela peut ne pas être utilisable. Pour obtenir plus de détails, consultez le Manuel d'utilisation.

- Les écrans d'affichage, les messages et les noms de touche indiqués dans le manuel peuvent être différents de ceux inscrits sur la machine en raison des améliorations et des modifications apportées au produit.
- Le panneau tactile, les illustrations et les écrans de réglage dans ce manuel sont à titre de référence uniquement, et peuvent varier en fonction du modèle, des options installées, des réglages modifiés par rapport à l'état par défaut, et du pays ou de la région.
- Ce manuel suppose qu'une machine couleur est utilisée. Certaines explications peuvent ne pas s'appliquer à une machine monochrome.

# <span id="page-2-0"></span>**PAGE WEB**

### <span id="page-2-1"></span>**Fonctions de la page Web**

Un serveur Web pour les réglages est intégré à la machine.

Lorsque la machine est connectée à un réseau, vous pouvez accéder au serveur Web de la machine pour configurer différents réglages machine à l'aide de votre ordinateur.

Cette fonction vous permet de configurer les réglages machine sur le réseau sans doivent intervenir directement sur la machine.

Vous pouvez saisir facilement votre nom d'utilisation ou un autre texte à partir de votre ordinateur.

Vous pouvez également utiliser la page Web pour configurer des réglages plus avancés que ceux disponibles sur la machine.

Pour de plus amples informations sur les réglages de la machine, reportez-vous au Guide d'utilisation.

## <span id="page-2-2"></span>**Accès à la page Web**

Cette section explique la procédure d'accès à la page Web de la machine.

#### **Navigateurs Web pris en charge**

Les navigateurs Web suivants peuvent être utilisés pour accéder à la machine : Internet Explorer : version 10 ou ultérieure (Windows®) Firefox (Windows®), Safari (Mac OS®), Chrome (Windows®) : Dernière version ou version majeure précédente

#### immédiate

#### <span id="page-2-3"></span>**Accès à la page Web**

Suivez les étapes ci-dessous pour accéder à la page Web .

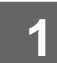

#### **1 Ouvrez votre navigateur Web sur votre ordinateur.**

#### **2 Saisissez l'adresse IP définie sur la machine dans la barre d'adresse de votre navigateur Web.**

- Pour connaître l'adresse IP de la machine, demandez à l'administrateur de la machine.
- Vous pouvez vérifier l'adresse IP de la machine sur la machine. « [Comment vérifier l'adresse IP de la machine](#page-3-0) »  $(\triangleright$  [page 4](#page-3-0))

#### **● Saisie d'un mot de passe**

• Si vous cliquez sur un élément nécessitant des droits administrateur, l'écran de saisie du mot de passe s'affiche quel que soit l'état de réglage.

Sélectionnez un utilisateur disposant de droits administrateur, puis saisissez le mot de passe utilisateur.

• Si l'authentification utilisateur n'est pas activée, vous pouvez définir le nom de connexion sur « Administrateur » , puis saisissez le mot de passe administrateur pour vous connecter à la page Web. Une fois connecté à la page Web avec des droits administrateur, l'écran de saisie du mot de passe s'affiche lorsque

vous cliquez sur d'autres éléments nécessitant des droits administrateur (jusqu'à ce que vous vous déconnectiez).

#### <span id="page-3-0"></span>**Comment vérifier l'adresse IP de la machine**

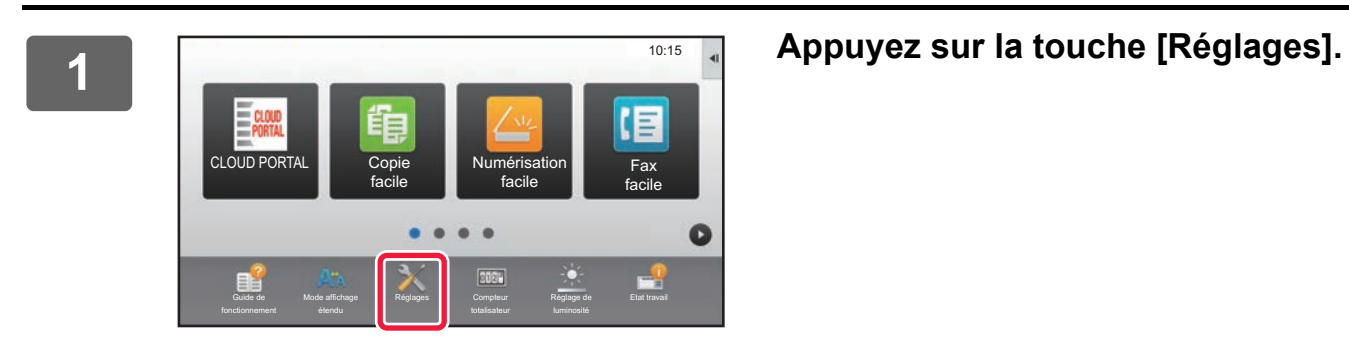

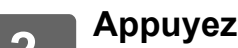

**2 Appuyez sur [Etat] → [Etat réseau] dans le menu.**

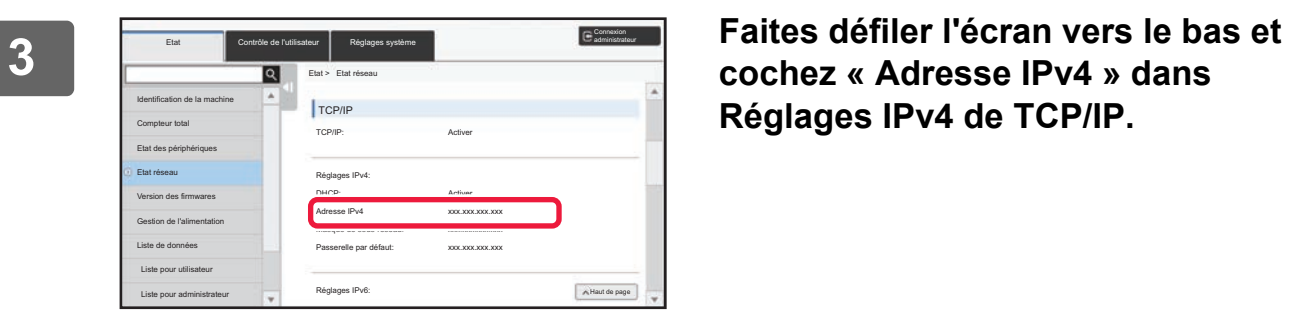

**cochez « Adresse IPv4 » dans Réglages IPv4 de TCP/IP.**

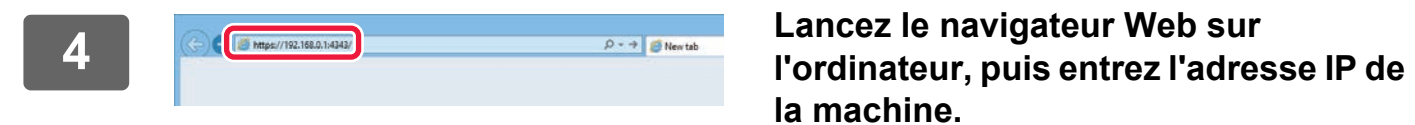

**la machine.**

# <span id="page-4-0"></span>**RÉGLAGES DE LA PAGE WEB**

Ce chapitre explique comment définir certains éléments typiques des réglages de la page Web. Pour les éléments non décrits dans ce chapitre, reportez-vous au Guide d'utilisation.

### <span id="page-4-1"></span>**Présentation de la page Web**

Lorsque vous accédez au serveur Web de la machine, la page Web s'affiche dans votre navigateur Web. Des onglets (1) indiquant des éléments de réglage s'affichent en haut de la page Web. Lorsque vous cliquez sur un onglet, les éléments (2) que vous pouvez définir s'affichent à gauche de la page. Lorsque vous cliquez sur un élément que vous souhaitez définir, l'écran de réglage (10) de cet élément s'affiche à droite de la page. Une fois tous les réglages terminés, cliquez sur le bouton [inverse] et quittez le navigateur Web.

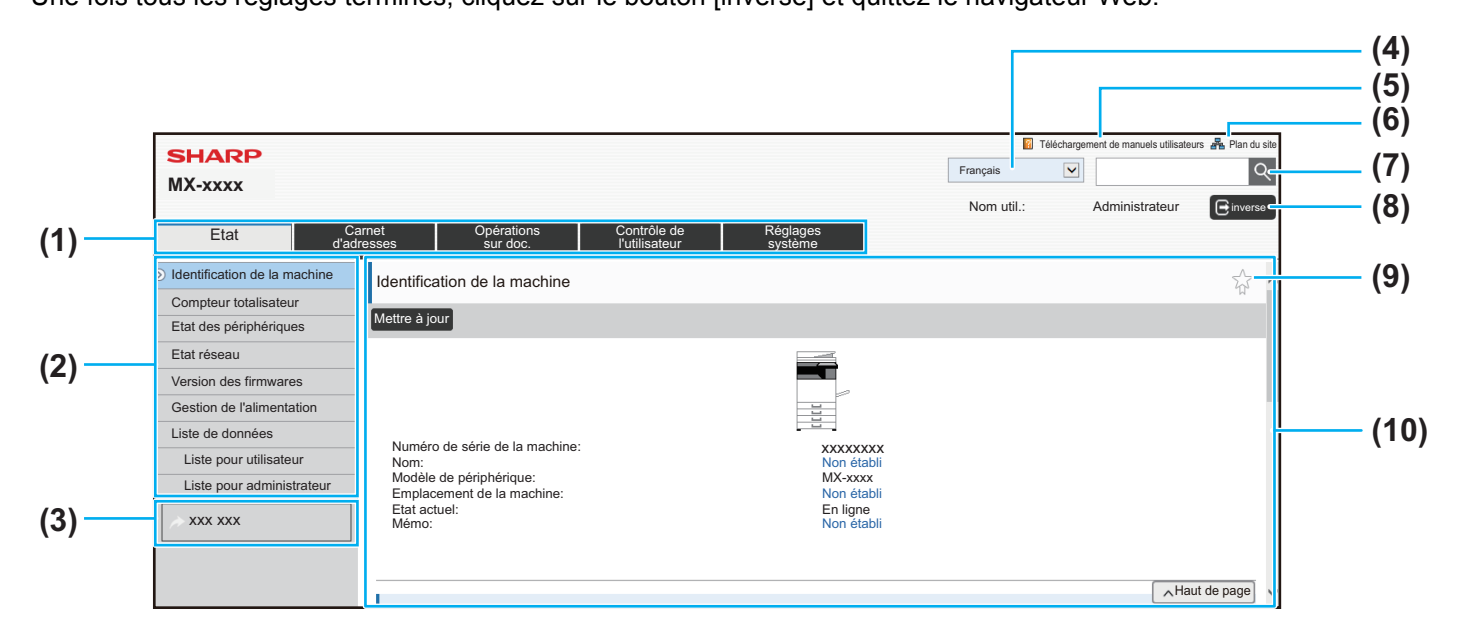

#### **(1) Onglet Menu**

Cet onglet indique le premier niveau du menu de réglage. Cliquez sur cet onglet pour afficher les éléments de réglage de l'onglet dans le menu de réglage. Certains réglages comme les réglages système ne s'affichent pas dans le menu de réglage lorsque vous cliquez sur l'onglet. D'autres boutons d'élément de réglage s'affichent à la place dans la zone de réglage. ► [Onglet Menu \(page 6\)](#page-5-0)

#### **(2) Menu de réglage**

Affiche les éléments que vous pouvez définir sur la page Web. Les éléments sont présentés dans une arborescence. Lorsque vous cliquez sur un élément nécessitant des droits administrateur, l'écran de saisie du mot de passe s'affiche. Sélectionnez le nom de connexion précédemment enregistré, puis saisissez le mot de passe.

#### **(3) Liens personnalisés**

Vous pouvez enregistrer des liens personnalisés au préalable pour afficher les liens personnalisés dans le menu de réglage. ► [Réglage des liens personnalisés \(page 31\)](#page-30-1)

#### **(4) Langue**

Définissez la langue qui s'affiche sur la page Web.

#### **(5) Téléchargement du manuel opérateur**

Affiche la page de téléchargement du manuel opérateur.

#### **(6) Plan du site**

Affiche le plan du site Web.

#### **(7) Rechercher**

Utilisez-le pour rechercher des éléments de réglage et d'autres informations. Saisissez l'élément à rechercher dans la zone de texte, puis cliquez sur  $|Q|$ .

#### **(8) Bouton [Connexion/inverse]**

#### **Bouton [Connexion]**

Cliquez pour vous connecter à la page Web. **Bouton [inverse]**

Une fois tous les réglages dans les pages Web terminés, cliquez sur ce bouton pour vous déconnecter et quitter le navigateur Web.

#### **(9) Icône de raccourci**

Cliquez sur cette icône pour enregistrer une page que vous souhaitez afficher dans l'onglet de raccourci.

► [Raccourcis \(page 32\)](#page-31-0)

#### **(10) Zone de réglage**

Affiche l'écran de réglage de l'élément sélectionné dans le menu de réglage à gauche.

### <span id="page-5-0"></span>**Onglet Menu**

Ø

La fonction d'archivage de documents peut être utilisée lorsqu'un disque dur est installé. Les fonctions fax et Internet ne peuvent pas être utilisées sur certains modèles.

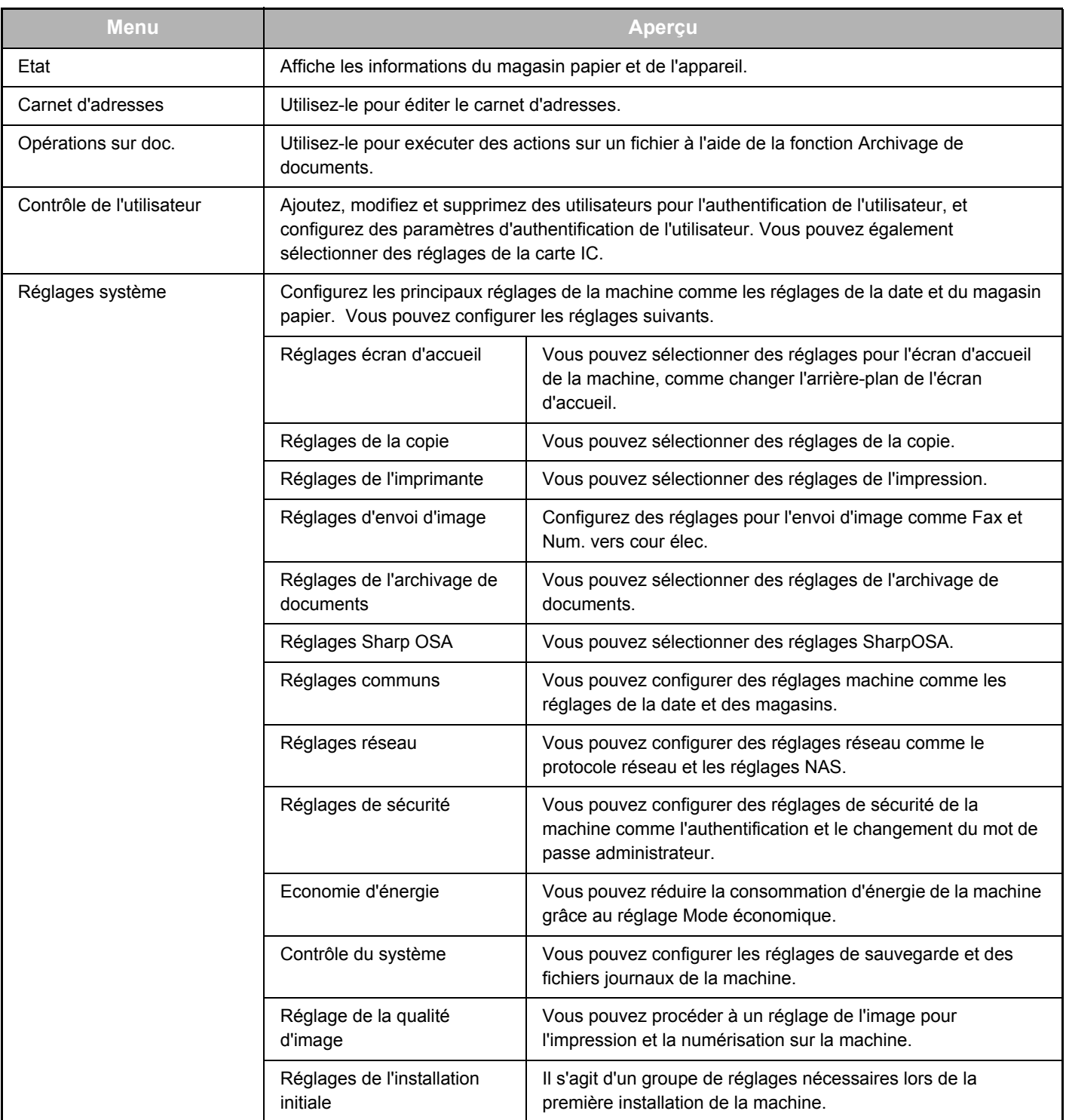

### <span id="page-6-0"></span>**Comment configurer des réglages de page Web**

Cette section explique la procédure de base de configuration des réglages de la page Web avec, par exemple, « Réglages écran d'accueil ». Ce réglage est utilisé pour remplacer l'image d'arrière-plan d'un écran d'accueil par une image fournie par l'utilisateur.

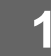

#### **1 Connectez-vous à la page Web comme décrit dans « [Accès à la page Web](#page-2-3) » (►[page 3\)](#page-2-3).**

# **2 Affichez l'écran de réglage « Réglages écran d'accueil ».**

- (1) Cliquez sur l'onglet [Réglages système] (**Westernages 1)**. Les éléments de réglages système s'affichent dans la zone de réglage.
- (2) Cliquez sur le bouton [Réglages écran d'accueil] ( <del>A <sup>Réglages écran</del> and le ).</del></sup>

#### **(3) Connectez-vous la page Web de la machine.**

Lorsque vous cliquez sur le bouton [Réglages écran d'accueil] à l'étape (2), l'écran de réglage du nom de connexion et du mot de passe s'affiche.

Sélectionnez le nom de connexion, puis saisissez le mot de passe défini pour ce nom.

Lorsque vous avez terminé, cliquez sur le bouton [Connexion].

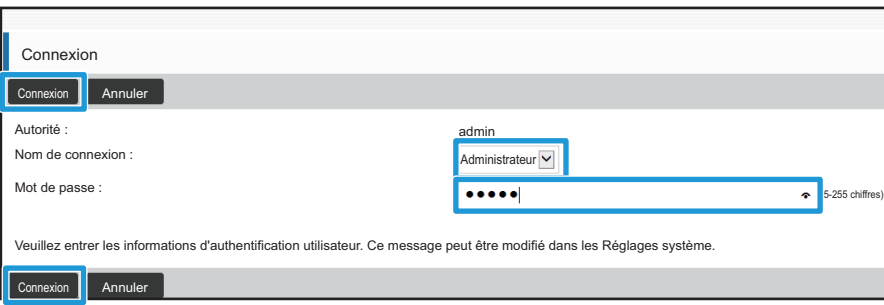

Si la connexion réussit, chaque élément des réglages de l'écran d'accueil s'affiche dans le menu de réglage.

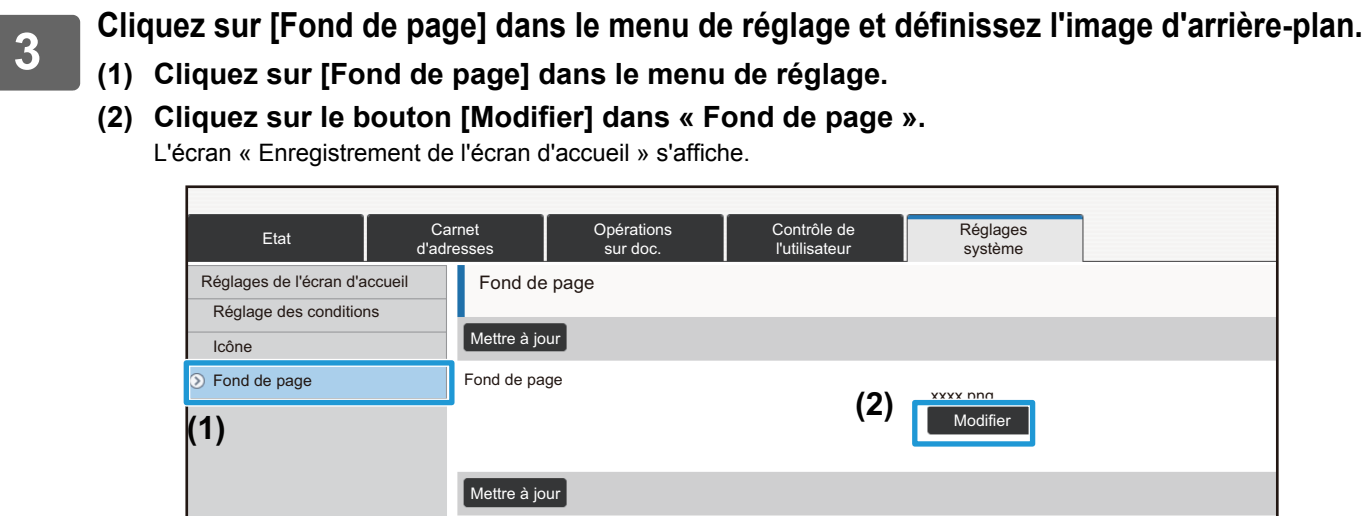

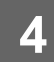

**4 Sélectionnez « Utiliser Image personnalisée », puis cliquez sur le bouton [Parcourir] pour sélectionner l'image souhaitée.**

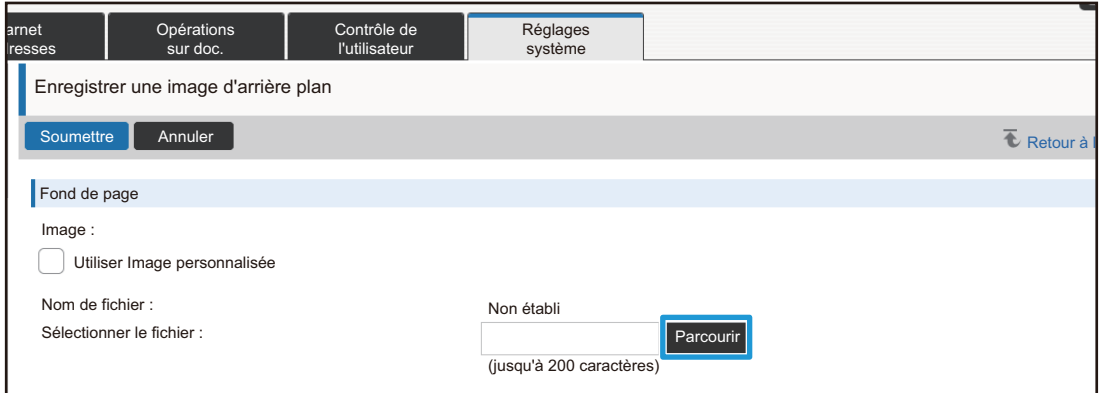

Lorsque vous cliquez sur le bouton [Parcourir], l'écran de sélection de fichier s'affiche. Sélectionnez le fichier de l'image d'arrière-plan souhaitée.

**5 Assurez-vous que le chemin d'accès « Sélectionner le fichier » est correct, puis cliquez sur le bouton [Soumettre].**

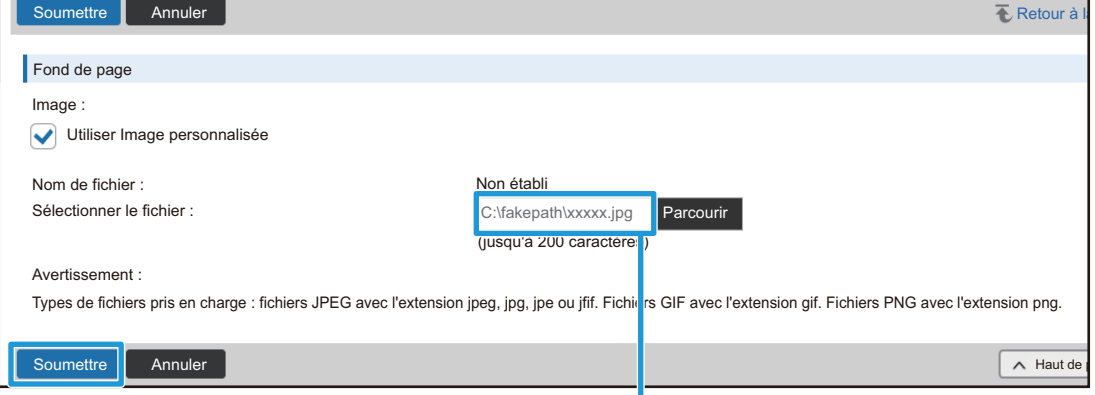

Chemin d'accès

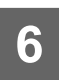

#### **6 Si vous souhaitez définir un autre élément, configurez le réglage dans le menu de réglage ou l'onglet de menu.**

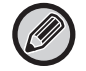

Si vous utilisez la fonction « Suivant » ou « Précédent » du navigateur Web pour passer à un autre élément, l'élément que vous avez défini peut ne pas être sauvegardé. Utilisez le menu de réglage ou l'onglet de menu pour passer à un autre élément.

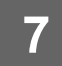

#### **7 Une fois la configuration des réglages terminée, cliquez sur le bouton [inverse] et quittez le navigateur Web.**

Lorsque vous quittez les réglages, un message peut s'afficher sur l'écran tactile de la machine. Lisez, puis fermez le message.

### <span id="page-9-0"></span>**Economie d'énergie**

Cette section explique comment définir l'heure de passage en mode Préchauffage et l'heure de mise hors tension automatique.

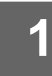

**1 Connectez-vous à la page Web comme décrit dans « [Accès à la page Web](#page-2-3) » (►[page 3\)](#page-2-3).**

- **2 Affichez l'écran de réglage « Réglage éco. ».**
- (1) Cliquez sur l'onglet [Réglages système] (Westeine de la préglages de la préglages Les éléments de réglages système s'affichent dans la zone de réglage.
- **(2) Cliquez sur le bouton [Economie d'énergie] ( ).** Les éléments d'économie d'énergie s'affichent dans le menu de réglage. Economie d'énergie
- **(3) Cliquez sur [Réglage éco.].** Les éléments de réglage Eco s'affichent à droite.
- **3 Définissez l'heure de passage en mode Préchauffage et l'heure de mise hors tension automatique.**
	- **(1) Saisissez l'heure souhaitée dans la zone de texte dans « Réglage du mode d'économie d'énergie ».**
	- **(2) Si vous souhaitez définir l'heure de passage sur le réglage le plus court avec « Minuterie de mise hors tension auto. », sélectionnez [Au plus tôt]. Si vous souhaitez modifier l'heure de passage, saisissez la nouvelle heure dans la zone de texte.**

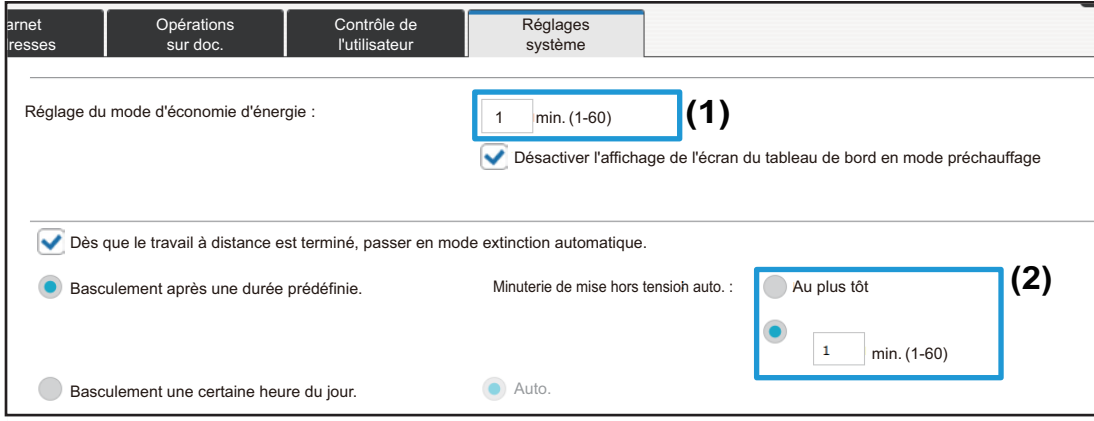

## <span id="page-10-0"></span>**Réglages de sécurité**

Les procédures de changement du mot de passe administrateur pour se connecter et des réglages de sécurité du réseau utilisés sur la machine sont décrites ci-dessous.

#### **Changement du mot de passe administrateur**

Si vous continuez à utiliser le mot de passe administrateur sans le modifier, le mot de passe devient plus facile à déchiffrer ou peut être divulgué, entraînant un risque d'utilisation non autorisée de la machine. En modifiant régulièrement le mot de passe administrateur, vous pouvez empêcher ce type d'accès non autorisé.

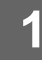

#### **1 Connectez-vous à la page Web comme décrit dans « [Accès à la page Web](#page-2-3) » (►[page 3\)](#page-2-3).**

### **2 Affichez l'écran de réglage « Changer le mot de passe ».**

- (1) Cliquez sur l'onglet [Réglages système] ( Réglages ). Les éléments de réglages système s'affichent dans la zone de réglage.
- (2) Cliquez sur le bouton [Réglages de sécurité] (**de <sup>Réglages de</sup> le partie de la partie de la partie de l**). Les éléments de réglage de sécurité s'affichent dans le menu de réglage.
- **(3) Cliquez sur [Changer le mot de passe].** Le réglage de changement du mot de passe s'affiche à droite.

**3 Modifiez le mot de passe administrateur.**

- **(1) Cochez la case « Changer le mot de passe » dans « Mot de passe administrateur ».**
- **(2) Saisissez le nouveau mot de passe souhaité dans la zone de texte « Mot de passe ».**
- **(3) Saisissez à nouveau le mot de passe saisi à l'étape (2) dans la zone de texte « Mot de passe (confirmation) ».**

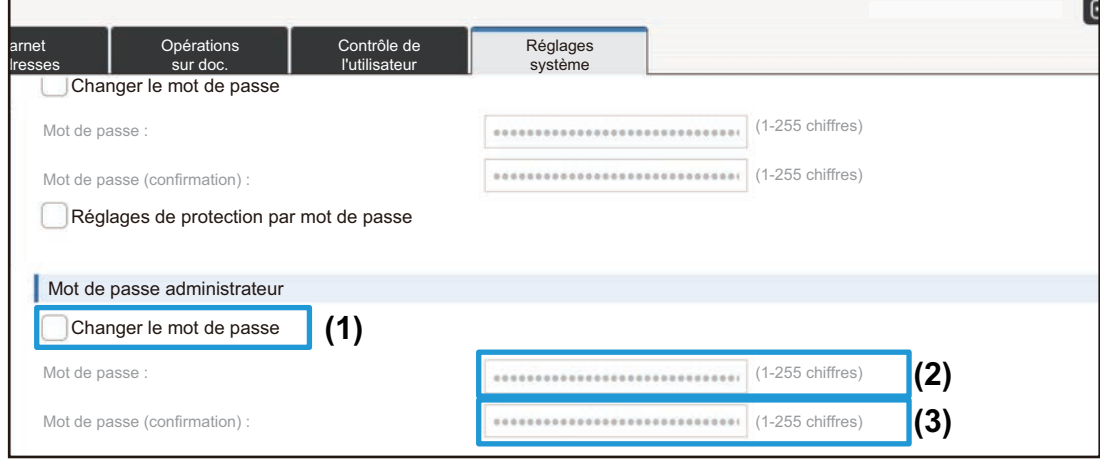

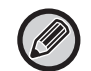

Si vous modifiez le mot de passe, assurez-vous de ne pas oublier le nouveau mot de passe.

**4 Une fois la configuration des réglages terminée, cliquez sur le bouton [Soumettre], sur le bouton [inverse] , puis quittez le navigateur Web.**

#### **Contrôle du port**

Cette section explique comment définir le port utilisé pour accéder à la machine (Port serveur) et le port utilisé pour accéder à d'autres réseaux à partir de la machine (Port client). Lorsqu'un port non utilisé est dans un état utilisable, ce port peut être utilisé pour un accès non autorisé. En modifiant le numéro de port, vous pouvez interdire l'accès aux utilisateurs ne connaissant pas le numéro de port, sécurisant ainsi davantage l'utilisation de la machine.

Le contrôle des ports ne doit être exécuté que par un administrateur disposant de connaissances suffisantes sur le réseau. Un changement sans distinction du numéro de port peut rendre impossible une connexion à la machine.

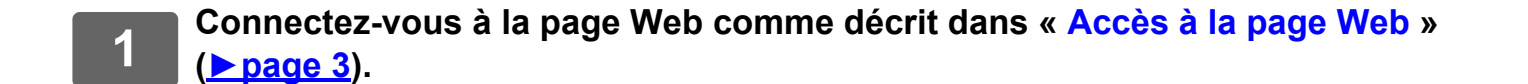

#### **2 Affichez l'écran de réglage « Contrôle du port ».**

- (1) Cliquez sur l'onglet [Réglages système] (Westeine de l'Aéglages de l'Anglages Les éléments de réglages système s'affichent dans la zone de réglage.
- (2) Cliquez sur le bouton [Réglages de sécurité] (**de <sup>Réglages de</sup> le partie**l ).
- **(3) Cliquez sur [Contrôle du port].** Les réglages de contrôle des ports s'affichent à droite de la page.

**3 Configurez les réglages Port serveur et Port client.**

- **(1) Pour activer/désactiver un port, sélectionnez « Activer » ou « Désactiver ».**
- **(2) Pour modifier un numéro de port, saisissez le nouveau numéro de port dans la zone de texte.**

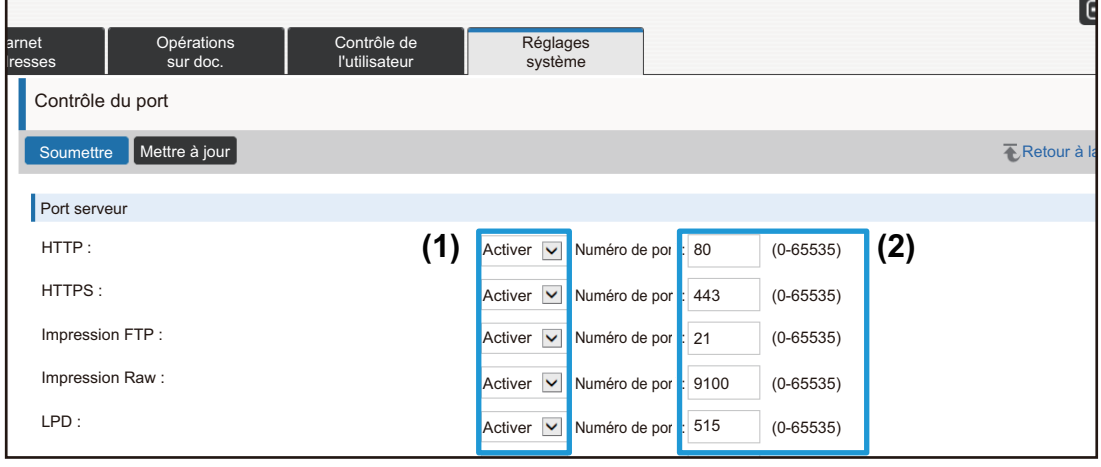

## <span id="page-13-0"></span>**Réglage de catégorie**

Une « Catégorie » peut être définie pour une adresse. Lorsque vous définissez une catégorie pour une adresse, la catégorie peut être utilisée pour filtrer les adresses lorsque vous en recherchez une, simplifiant ainsi la recherche. Une catégorie peut porter n'importe quel nom. En attribuant des noms distinctifs aux catégories, les adresses peuvent être facilement triées.

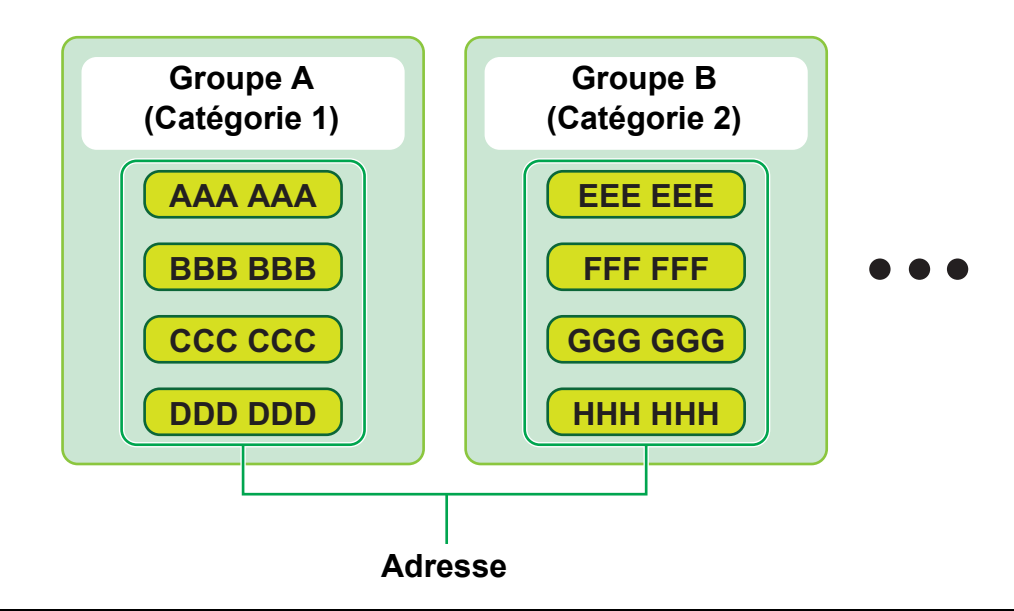

**1 Connectez-vous à la page Web comme décrit dans « [Accès à la page Web](#page-2-3) » (►[page 3](#page-2-3)).**

# **2 Affichez l'écran de réglage « Réglage de catégorie ».**

(1) Cliquez sur l'onglet [Carnet d'adresses] ( Carnet al.

Les éléments du carnet d'adresses s'affichent dans le menu de réglage.

**(2) Cliquez sur l'onglet [Réglage de catégorie].** L'écran de réglage de catégorie s'affiche à droite.

**3 Configurez le réglage de catégorie.**

Saisissez le nouveau nom souhaité dans la zone de texte « Catégorie ».

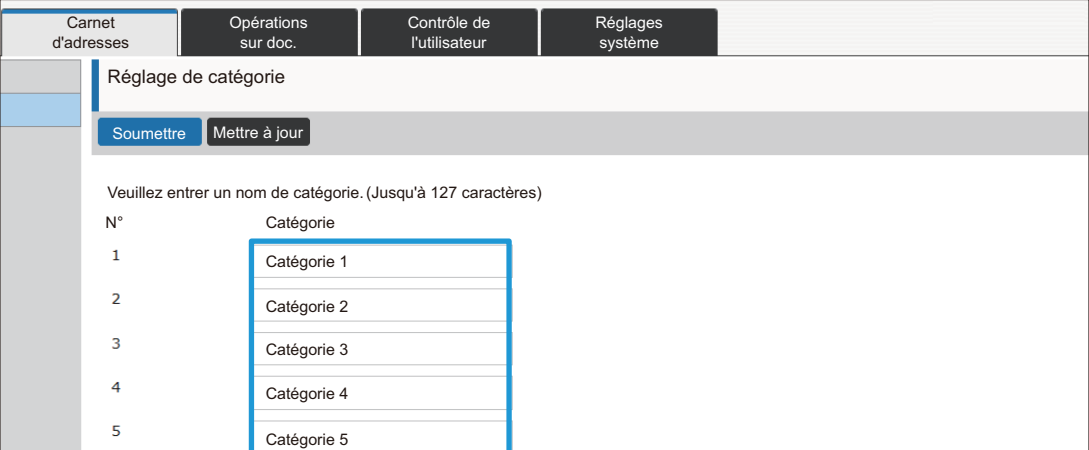

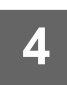

#### **4 Une fois la configuration des réglages terminée, cliquez sur le bouton [Soumettre], sur le bouton [inverse] , puis quittez le navigateur Web.**

#### . . . . . . . . . . . . . . . . . . . . . . . . . . . . . . . .

Lorsque vous définissez un nom de catégorie dans les réglages de catégorie, enregistrez la catégorie « Enregistrement de l'adresse » du carnet d'adresses.

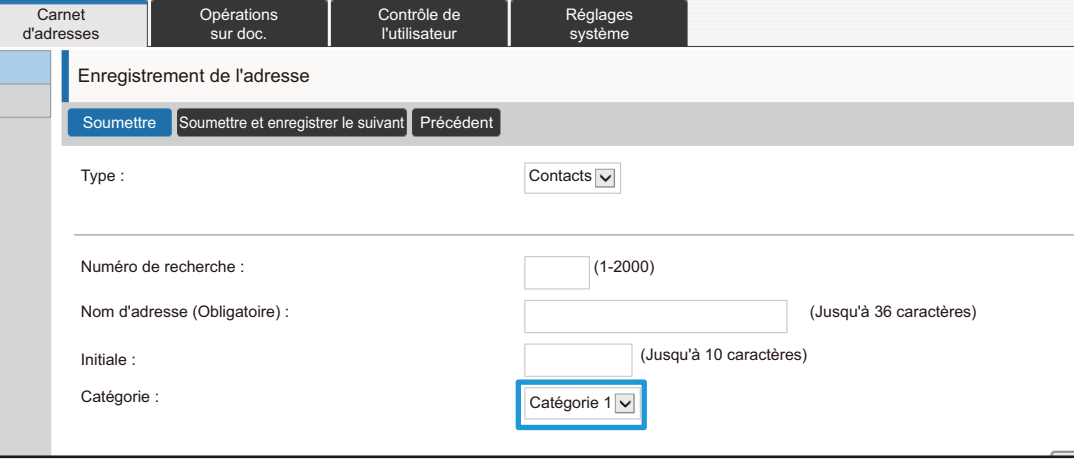

### <span id="page-15-0"></span>**Opérations sur doc.**

La page Web de la machine affiche les fichiers stockés par la fonction Archivage de documents sous forme de liste. Vous pouvez également afficher les fichiers au format vignette. Lorsque le format vignette est utilisé, une vignette de chaque fichier s'affiche, vous permettant ainsi de le vérifier visuellement. La procédure de changement du format d'affichage de liste en vignettes est décrite ci-dessous.

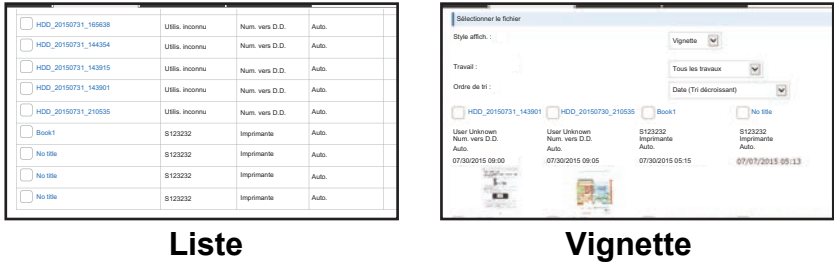

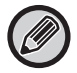

La fonction d'archivage de documents peut être utilisée lorsqu'un disque dur est installé.

**1 Connectez-vous à la page Web comme décrit dans « [Accès à la page Web](#page-2-3) » (►[page 3\)](#page-2-3).**

**2 Affichez l'écran de réglages de « Sélectionner le fichier » de « Opérations sur doc. ».**

- **(1) Cliquez sur l'onglet [Opérations sur doc.] (** Surdoc. ). Les éléments d'opérations de document s'affichent dans le menu de réglage.
- **(2) Cliquez sur le dossier ([Dossier principal], [Dossier de fichier temp..] ou [Dossier personnalisé]) dans lequel vous souhaitez régler.**

L'écran de sélection de fichier s'affiche à droite.

**3 Remplacez « Style affich. » par « Vignette ».**

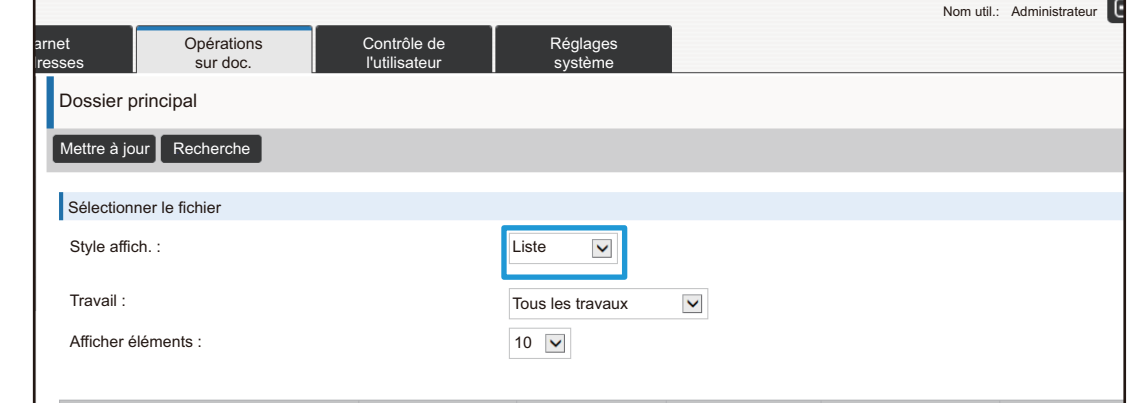

Les fichiers sauvegardés par la fonction Archivage de documents s'affichent sous forme de vignettes.

## <span id="page-16-0"></span>**Contrôle de l'utilisateur**

Contrôle de l'utilisateur vous permet d'enregistrer et de gérer les utilisateurs de la machine.

En limitant le nombre de pages et de fonctions qu'un utilisateur ou groupe d'utilisateurs peut utiliser, une utilisation inappropriée de la machine peut être évitée.

Pour empêcher une utilisation non autorisée, les personnes non enregistrées peuvent être empêchées d'utiliser la machine ou certaines fonctions.

#### **Exemple : Informations stockées dans Enregistrement du nom d'utilisateur**

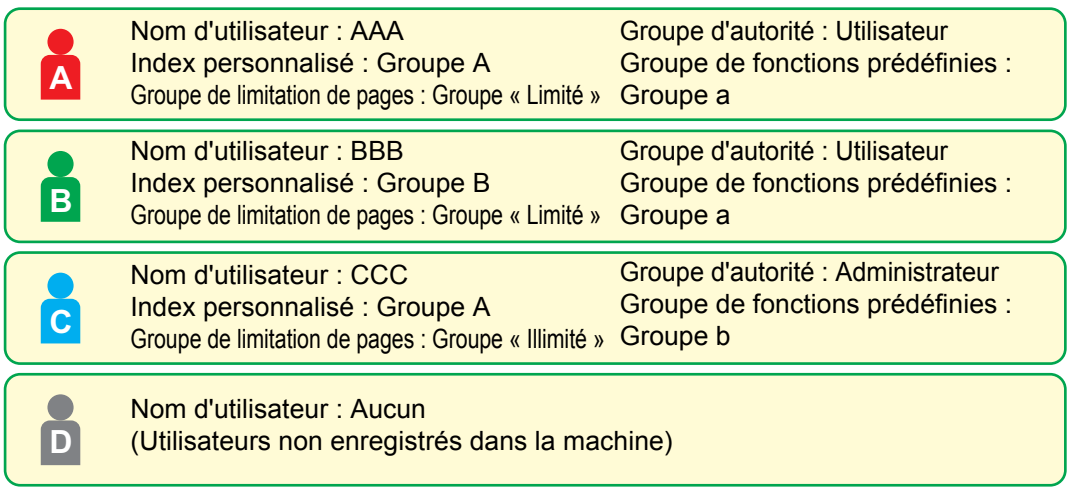

#### **Index personnalisé**

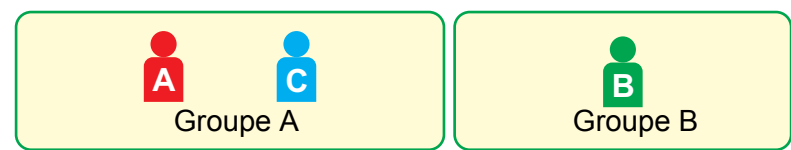

#### **Utilisation de la machine**

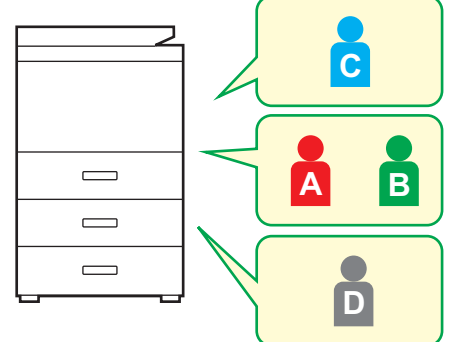

Toutes les fonctions de la machine peuvent être utilisées

Vous ne pouvez utiliser que les fonctions définies dans les autorisations utilisateur du Groupe d'autorité, et uniquement le nombre de feuilles défini dans le Groupe de limitation de pages Seules les fonctions définies dans l'autorité invité de la liste des groupes d'autorité peuvent être utilisées

#### **Groupe de fonctions prédéfinies**

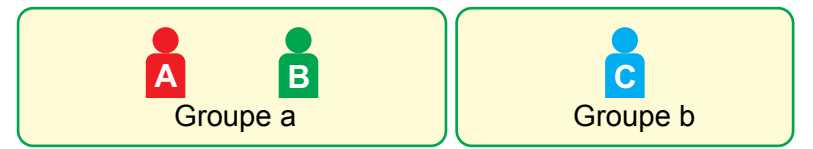

La machine peut être utilisée à l'aide des écrans et des réglages par défaut définis pour chaque groupe.

### **Index personnalisé**

Lorsqu'un utilisateur est enregistré, un index est défini. Vous pouvez donner n'importe quel nom à un index personnalisé et l'attribution de noms distinctifs permet de retrouver facilement des utilisateurs.

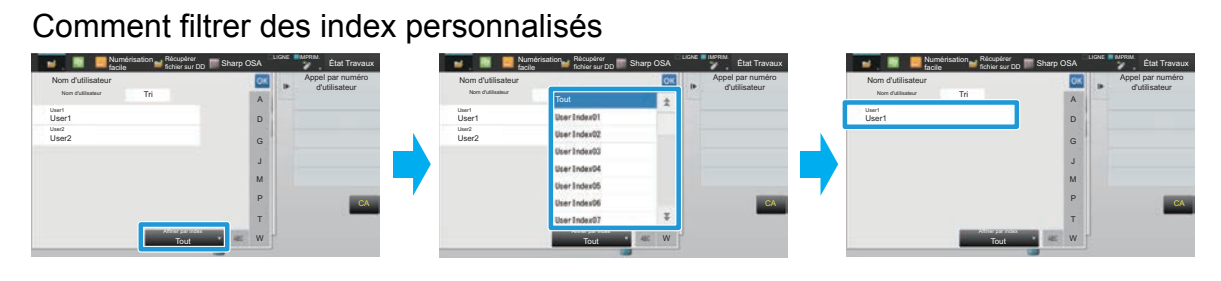

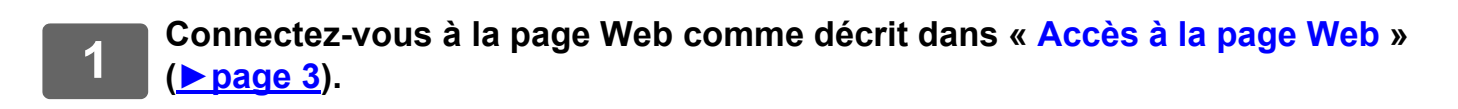

### **2 Affichez l'écran de réglage « Index personnalisé ».**

- (1) Cliquez sur l'onglet [Contrôle de l'utilisateur]. (**Contrôle de** Nettle de l'utilisateur Les éléments de contrôle de l'utilisateur s'affichent dans le menu de réglage.
- **(2) Cliquez sur [Index personnalisé].** Les éléments d'index personnalisé s'affichent dans le cadre.

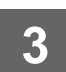

#### **3 Configurez l'index personnalisé.**

Saisissez le nouveau nom souhaité dans la zone de texte « Index personnalisé ».

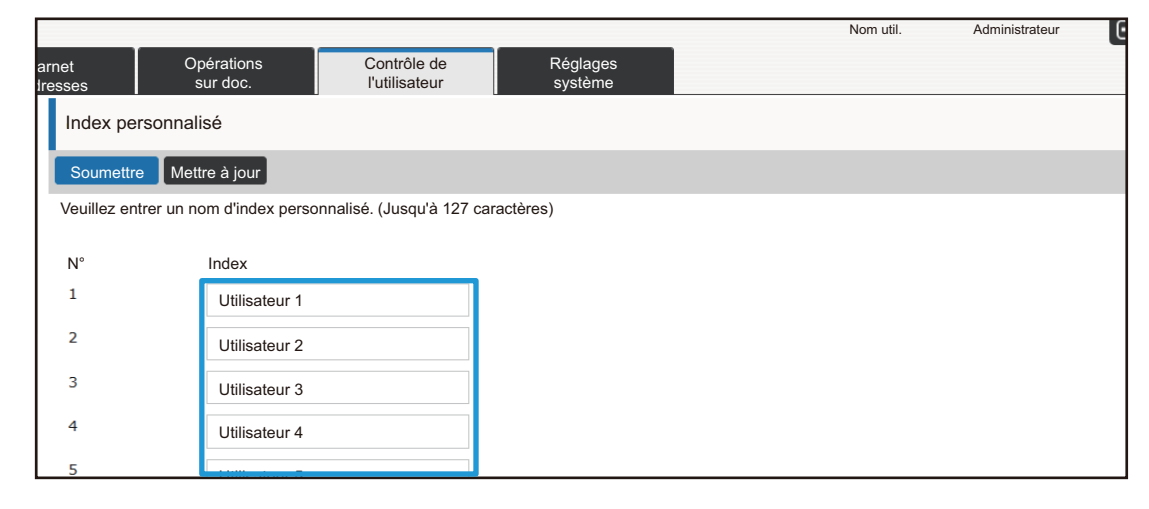

### **Liste des Organisations /Groupes**

Un utilisateur peut être enregistré dans une organisation/un groupe pour permettre de partager les contacts et les informations du groupe enregistrées dans ce groupe. Lors du calcul du total d'utilisation de page, vous pouvez vérifier le nombre de pages et quelles fonctions sont utilisées par chaque groupe.

Plusieurs organisations/groupes peuvent être définis pour un utilisateur.

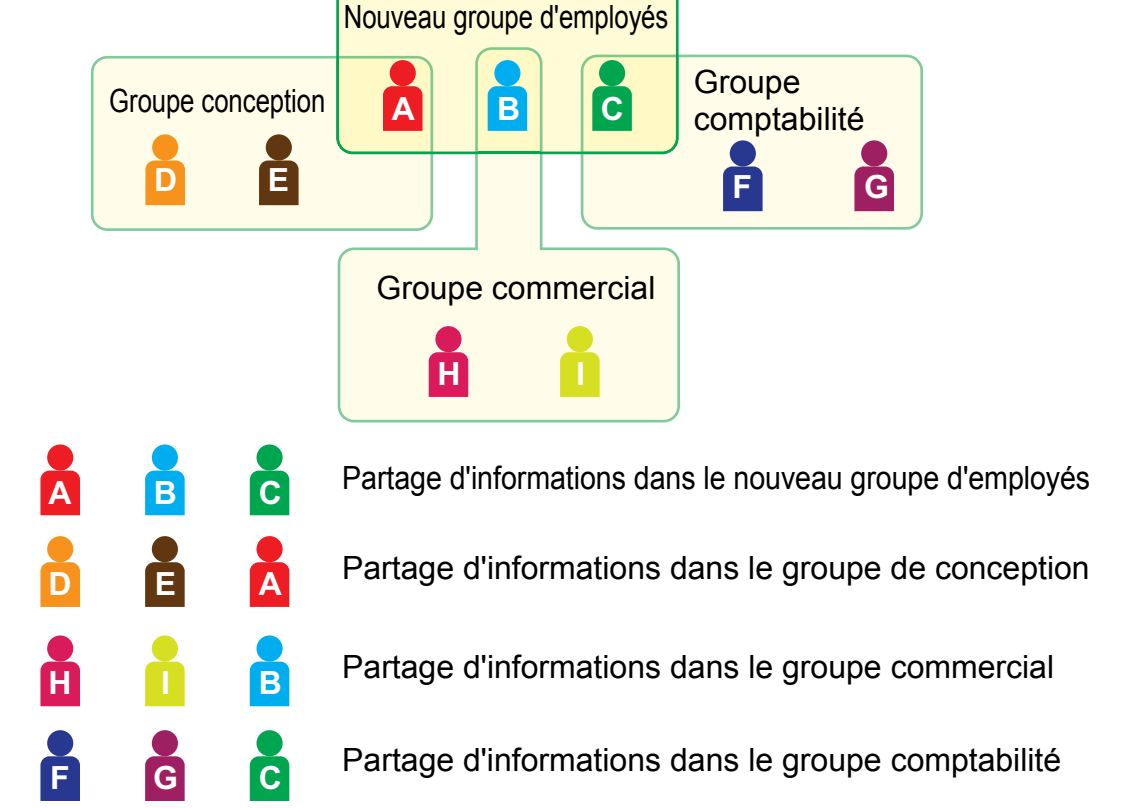

#### **1 Connectez-vous à la page Web comme décrit dans « [Accès à la page Web](#page-2-3) » (►[page 3\)](#page-2-3).**

#### **2 Affichez l'écran de réglage « Liste des Organisations /Groupes ».**

- (1) Cliquez sur l'onglet [Contrôle de l'utilisateur]. (**Contrôle de** Nettle de l'utilisateur Les éléments de contrôle de l'utilisateur s'affichent dans le menu de réglage.
- **(2) Cliquez sur [Liste des Organisations /Groupes].** Les éléments d'index personnalisé s'affichent à droite.

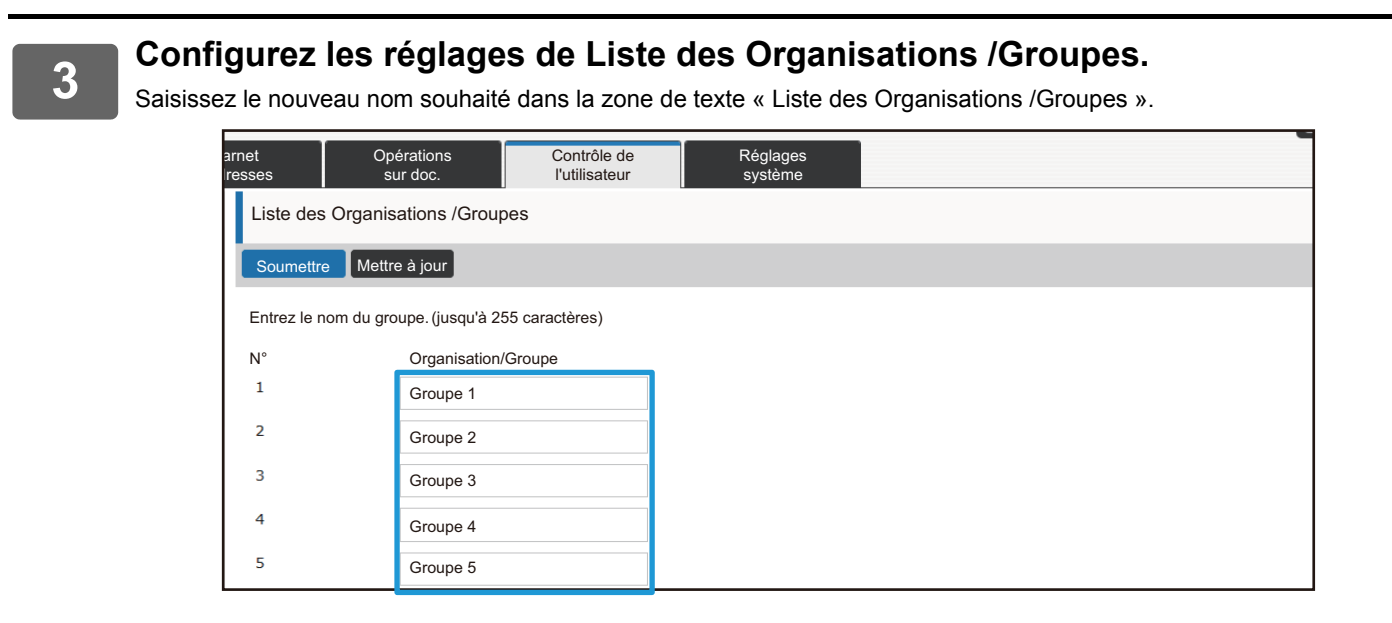

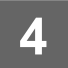

**4 Une fois la configuration des réglages terminée, cliquez sur le bouton <br>4 <b>ISOUMOTION EULE DOUTON LINUAGES** DUIS QUITTON LA DEVIGATOUR WORK **[Soumettre], sur le bouton [inverse] , puis quittez le navigateur Web.**

### **Liste des groupes de limitation de pages**

Une liste des groupes de limitation de pages peut être utilisée pour limiter le nombre de feuilles que les utilisateurs d'un groupe spécifique peuvent utiliser pour les copies ou les impressions, et pour limiter le nombre de pages pouvant être numérisées ou faxées. Les utilisateurs peuvent également se voir interdire l'utilisation de certaines fonctions.

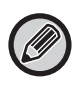

Les paramètres de copie en couleur et d'impression en couleur apparaissent uniquement sur une machine couleur. La fonction d'archivage de documents peut être utilisée lorsqu'un disque dur est installé. Les fonctions fax et Internet ne peuvent pas être utilisées sur certains modèles.

Liste des groupes de limitation de pages A Copie : N/B : Limite pages (10 000) Couleur : Limite pages (10 000) Imprimante : N/B : Illimité Couleur : Interdit Impression archivage doc. : N/B : Illimité Couleur : Illimité Impressions listes : N/B : Illimité Couleur : Illimité Numériseur : N/B : Interdit Couleur : Interdit Envoi de fax : Interdit Numériser vers disque dur : N/B : Limite pages (50 000) Couleur : Limite pages (50 000)

Cette section explique comment définir la liste des groupes de limitation de pages.

- Les utilisateurs de ce groupe peuvent utiliser jusqu'à 10 000 pages pour chaque copie en couleur et en noir et blanc.
- Aucune limite ne s'applique à l'impression en noir et blanc.
- L'impression couleur ne peut pas être utilisée.
- L'impression archivage doc. couleur et noir et blanc et l'impression listes peuvent être utilisées sans restrictions. La transmission par numériseur et fax ne peut pas être utilisée.
- Jusqu'à 50 000 pages peuvent être utilisées pour l'enregistrement de numérisation couleur et noir et blanc.

#### **1 Connectez-vous à la page Web comme décrit dans « [Accès à la page Web](#page-2-3) » (►[page 3\)](#page-2-3).**

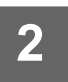

## **2 Affichez l'écran de réglage « Groupe de limitation de pages ».**

(1) Cliquez sur l'onglet [Contrôle de l'utilisateur]. (**Contrôle de** l'

Les éléments de contrôle de l'utilisateur s'affichent dans le menu de réglage.

**(2) Cliquez sur [Groupe de limitation de pages].** Les éléments du Groupe de limitation de pages s'affichent à droite.

#### **3 Configurez les réglages du Groupe de limitation de pages.**

#### **(1) Cliquez sur le bouton [Ajout].**

Pour éditer un groupe existant, sélectionnez le groupe que vous souhaitez éditer.

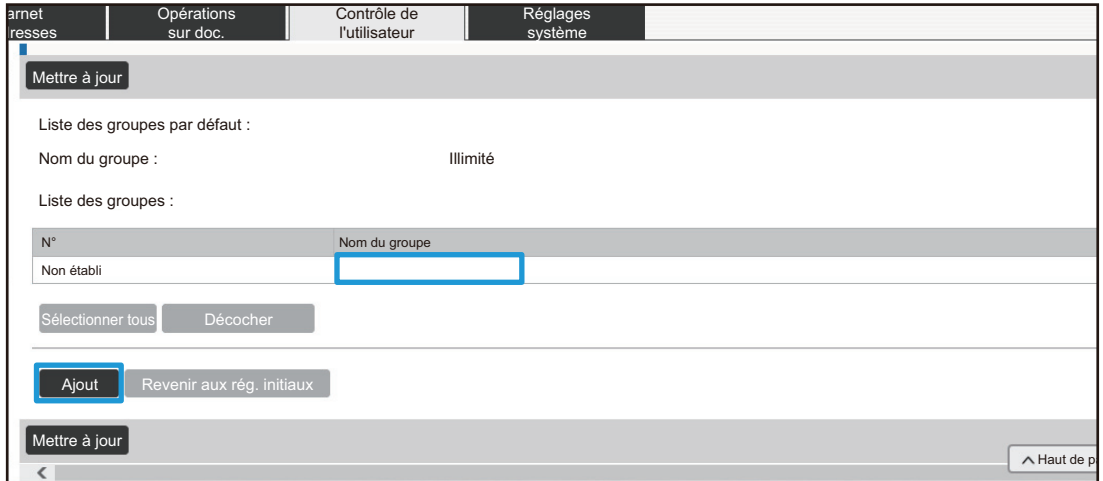

#### **(2) Configurez les réglages du Groupe de limitation de pages.**

- Saisissez un nouveau nom de groupe dans la zone de texte « Nom du groupe ».
- Si d'autres groupes de limite de pages sont déjà définis, vous pouvez sélectionner un groupe contenant des réglages proches des réglages souhaités, et utiliser « Sélectionner le nom du groupe à considérer comme modèle d'enregistrement » pour appliquer les réglages du groupe sélectionné au nouveau groupe.
- Sélectionnez « Illimité », « Interdit » ou « Limité » dans le menu.

« Illimité » permet d'utiliser un nombre illimité de pages. « Interdit » interdit l'utilisation de cette fonction. Si vous avez sélectionné « Limité », saisissez la limite de pages.

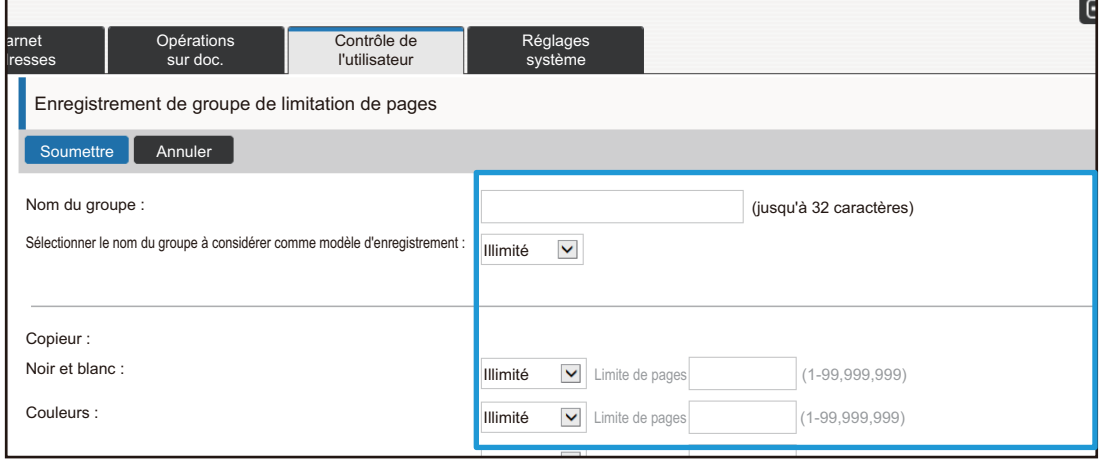

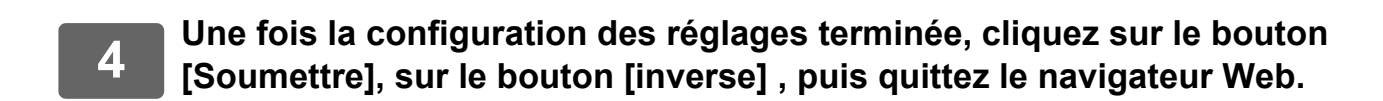

### **Liste des groupes d'autorité**

La liste des groupes d'autorité est utilisée pour limiter les fonctions et réglages que les utilisateurs appartenant à un groupe spécifique peuvent utiliser. En définissant des restrictions sur des fonctions et des réglages, vous pouvez empêcher les utilisateurs non expérimentés d'effectuer des opérations et des réglages inappropriés, et sécurise donc davantage l'utilisation de la machine.

Les paramètres de copie en couleur et d'impression en couleur apparaissent uniquement sur une machine couleur. La fonction d'archivage de documents peut être utilisée lorsqu'un disque dur est installé.

#### **Principaux types d'autorités (liste des groupes par défaut)**

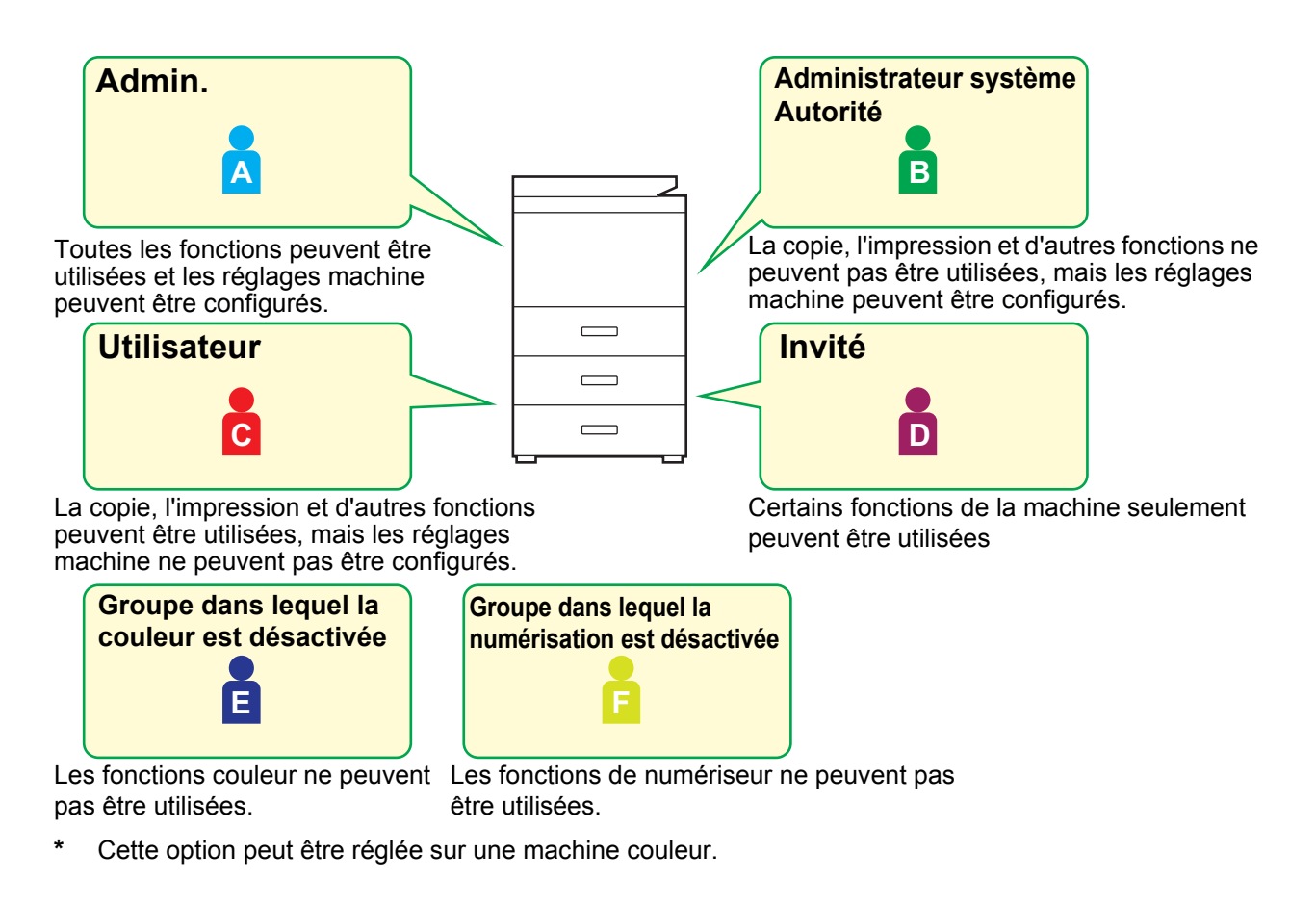

#### **1 Connectez-vous à la page Web comme décrit dans « [Accès à la page Web](#page-2-3) » (►[page 3\)](#page-2-3).**

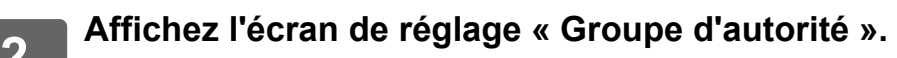

- (1) Cliquez sur l'onglet [Contrôle de l'utilisateur]. (**Contrôle de** Nettle de l'utilisateur Les éléments de contrôle de l'utilisateur s'affichent dans le menu de réglage.
- **(2) Cliquez sur [Groupe d'autorité].**

Les éléments du Groupe d'autorité s'affichent à droite.

#### **3 Configurez les réglages du Groupe d'autorité.**

#### **(1) Cliquez sur le bouton [Ajouter].**

Pour éditer un groupe existant, sélectionnez le groupe que vous souhaitez éditer.

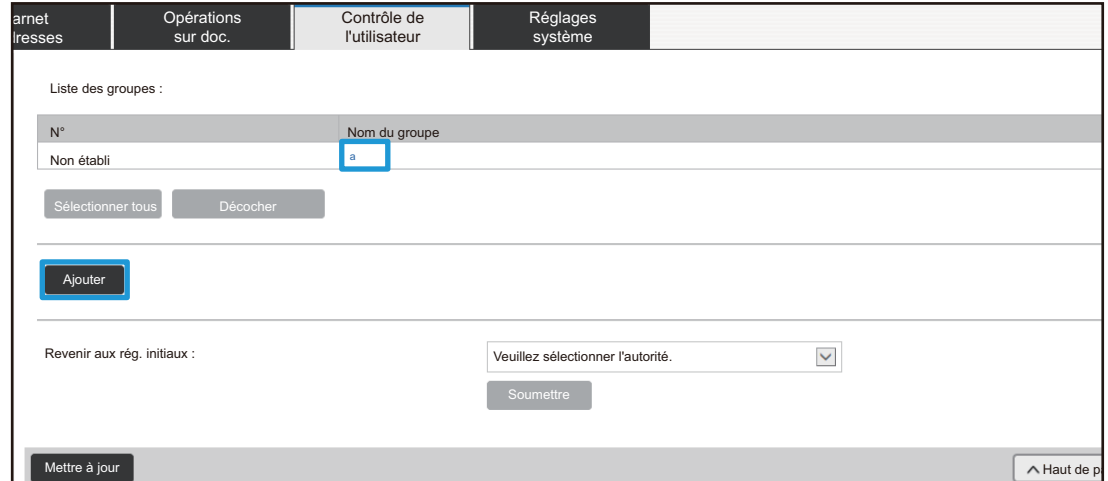

#### **(2) Configurez les réglages du Groupe d'autorité.**

- Saisissez le nom du groupe d'autorité dans « Nom du groupe ».
- Vous pouvez sélectionner un groupe contenant des réglages proches des réglages souhaités de la liste des groupes par défaut et utiliser « Sélectionner le nom du groupe à considérer comme modèle d'enregistrement » pour appliquer les réglages du groupe sélectionné au nouveau groupe.
- L'onglet [Réglages des travaux] est utilisé pour spécifier si la copie, l'imprimante, l'envoi de fax/d'image et d'autres fonctions sont autorisées ou non.
- L'onglet [Réglages machine] est utilisé pour spécifier si les réglages machine sont autorisés ou non.

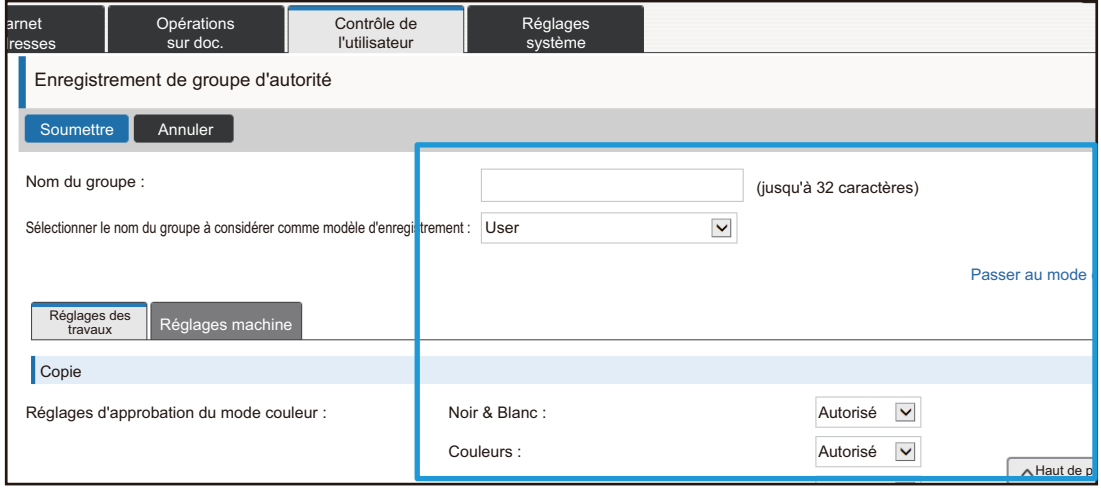

### **Liste groupes de fonctions prédéfinies**

Pour chaque groupe, vous pouvez enregistrer un environnement avec des réglages qui conviennent au groupe. Par exemple, si les utilisateurs parlent différentes langues, une langue peut être définie pour chaque groupe, et ce réglage s'applique automatiquement à la connexion (la langue d'affichage ne peut normalement pas être changée à chaque utilisation de la machine).

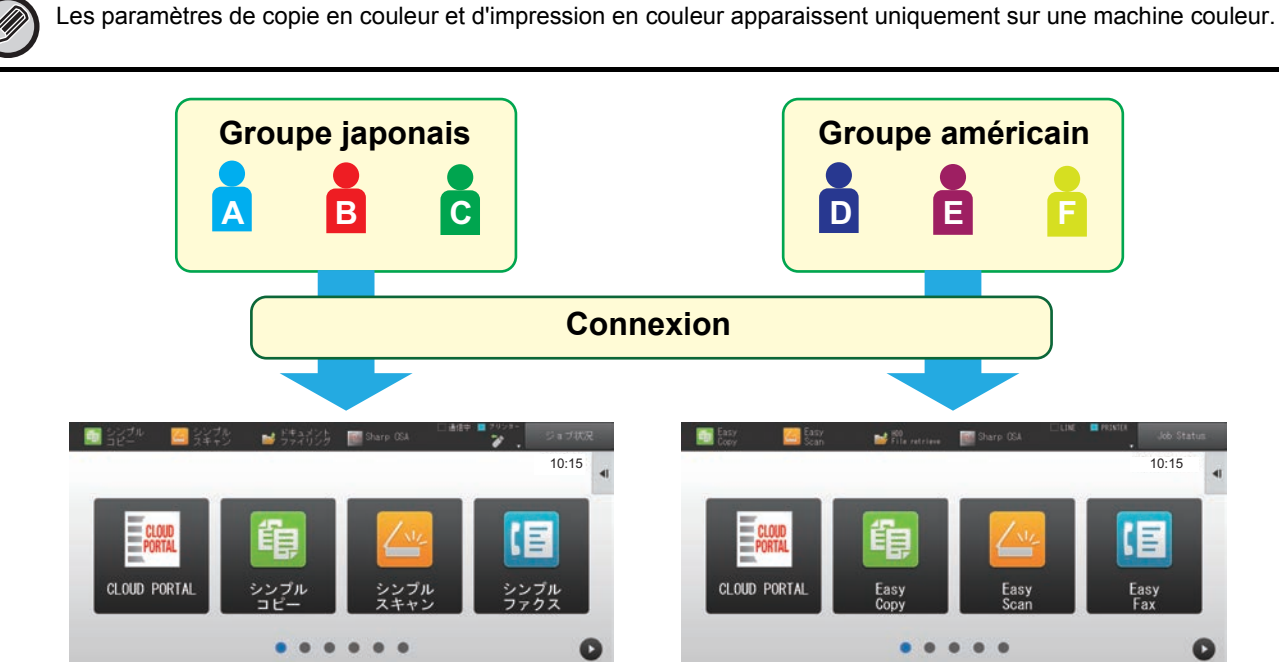

En définissant l'anglais pour un groupe américain et le japonais pour un groupe japonais dans la liste des groupes de fonctions prédéfinies, la langue bascule automatiquement entre l'anglais et le japonais lorsqu'un utilisateur se connecte à la machine.

#### **1 Connectez-vous à la page Web comme décrit dans « [Accès à la page Web](#page-2-3) » (►[page 3\)](#page-2-3).**

- **2 Affichez l'écran de réglage « Liste groupes de fonctions prédéfinies ».** (1) Cliquez sur l'onglet [Contrôle de l'utilisateur]. (**Contrôle de** Nettle de l'utilisateur Les éléments de contrôle de l'utilisateur s'affichent dans le menu de réglage.
	- **(2) Cliquez sur [Liste groupes de fonctions prédéfinies] dans [Groupe de fonctions prédéfinies].**

Les éléments de liste des groupes de fonctions prédéfinies s'affichent à droite.

### **3 Configurez les réglages de Liste groupes de fonctions prédéfinies.**

#### **(1) Cliquez sur le bouton [Ajout].**

Pour éditer un groupe existant, sélectionnez le groupe que vous souhaitez éditer.

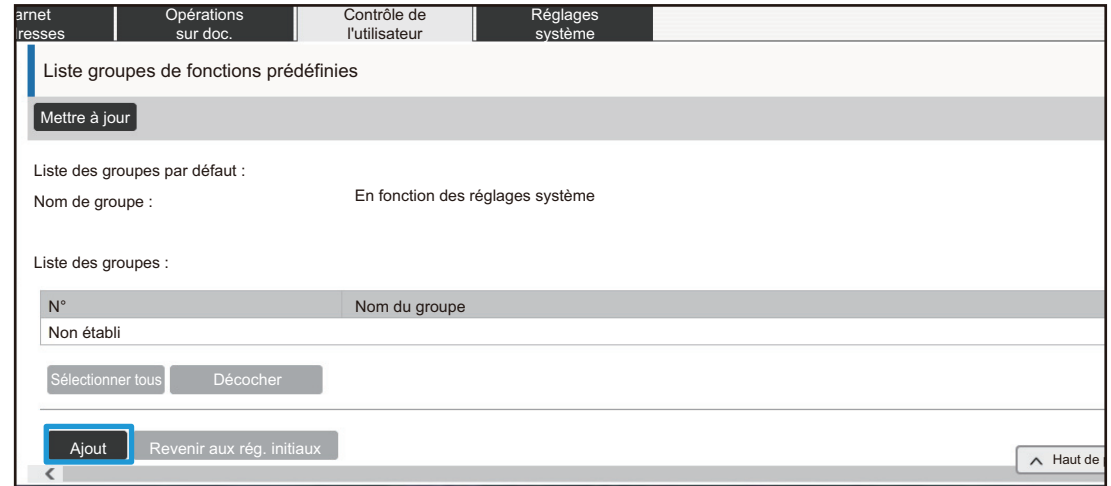

#### **(2) Configurez les réglages de Liste groupes de fonctions prédéfinies.**

- Saisissez un nom pour la liste des groupes de fonctions prédéfinies « Nom du groupe ».
- Si d'autres listes des groupes de fonctions prédéfinies sont enregistrées, vous pouvez sélectionner le groupe contenant les réglages proches des réglages souhaités, et utiliser « Sélectionner le nom du groupe à considérer comme modèle d'enregistrement » pour appliquer les réglages du groupe sélectionné au nouveau groupe.
- Cliquez sur les onglets « Copie », « Envoi d'image », « Archivage de documents » et « Réglages système », puis définissez les fonctions et réglages que vous souhaitez stocker dans le groupe.

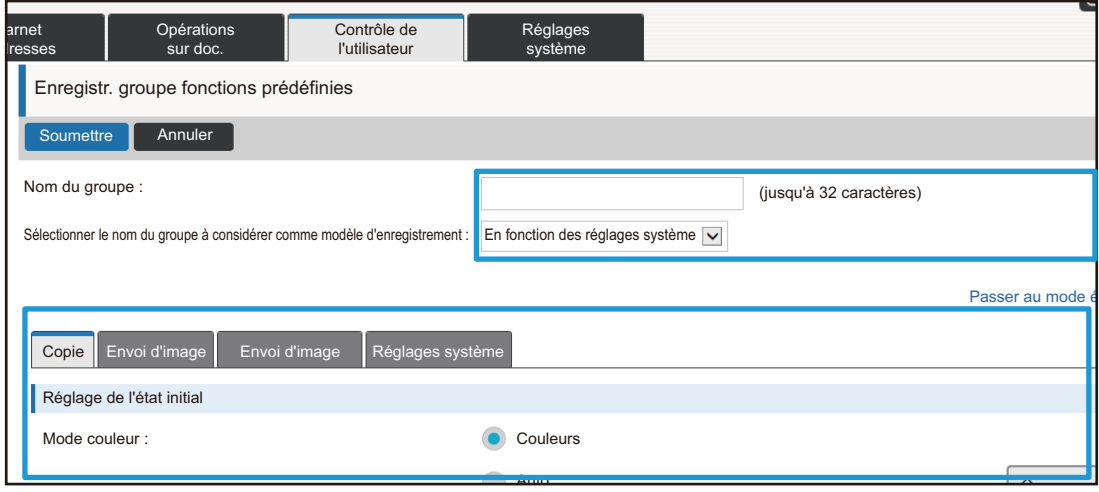

## <span id="page-26-0"></span>**Réglages système**

Les réglages système sont utilisés pour configurer des réglages machine. Les réglages d'écran d'accueil et les réglages des touches de mode.

### <span id="page-26-1"></span>**Réglages écran d'accueil**

Les touches de raccourci dans l'écran d'accueil peuvent être modifiées pour répondre à vos besoins. Il convient d'enregistrer les fonctions fréquemment utilisées en tant que raccourcis.

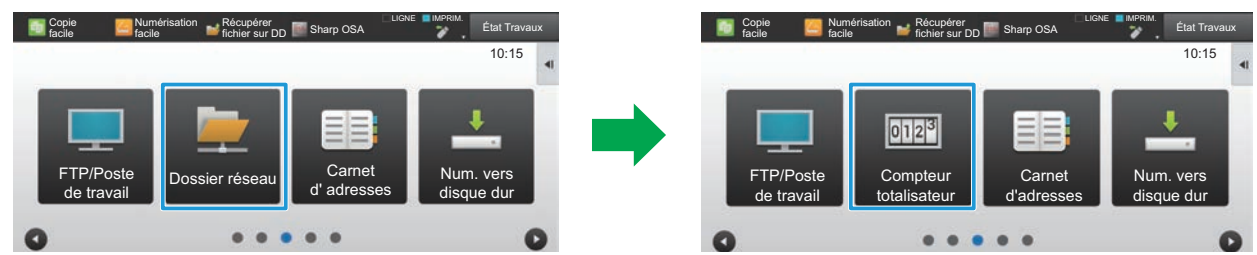

Remplacement d'un raccourci « Dossier réseau » par « Compteur totalisateur » dans les réglages de l'écran d'accueil

#### **1 Connectez-vous à la page Web comme décrit dans « [Accès à la page Web](#page-2-3) » (►[page 3\)](#page-2-3).**

**2 Affichez l'écran de réglage « Réglages écran d'accueil ».**

- (1) Cliquez sur l'onglet [Réglages système] (**Westernages 1)**. Les éléments de réglages système s'affichent dans la zone de réglage.
- **(2) Cliquez sur le bouton [Réglages écran d'accueil] ( ).** Réglages écran d'accueil
- **(3) Cliquez sur [Réglage des conditions].**

Les éléments de réglages des conditions s'affichent à droite.

#### **3 Cliquez sur le nom de fonction du numéro de la touche de raccourci que vous souhaitez modifier.**

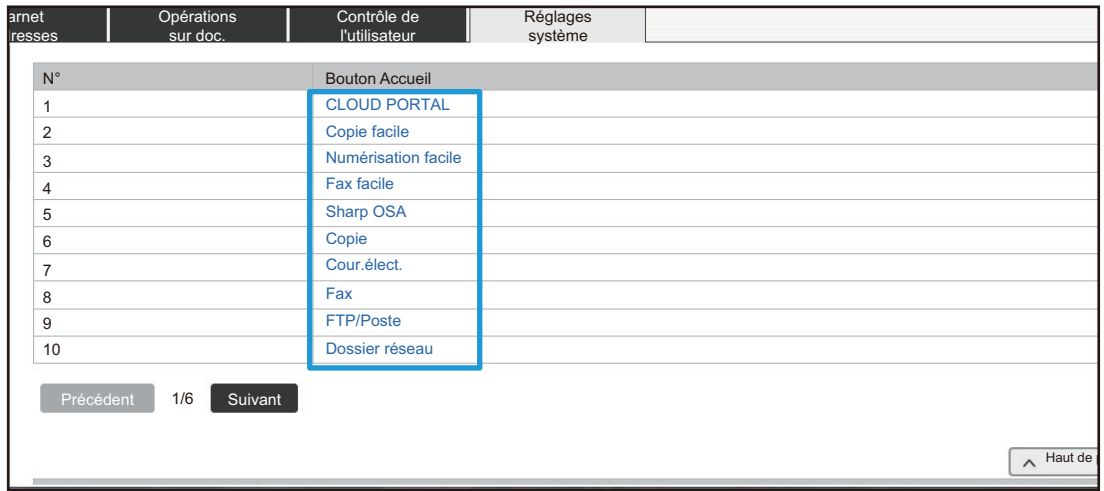

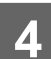

### **4 Définissez le raccourci sur l'écran d'accueil.**

Sélectionnez l'élément que vous souhaitez définir.

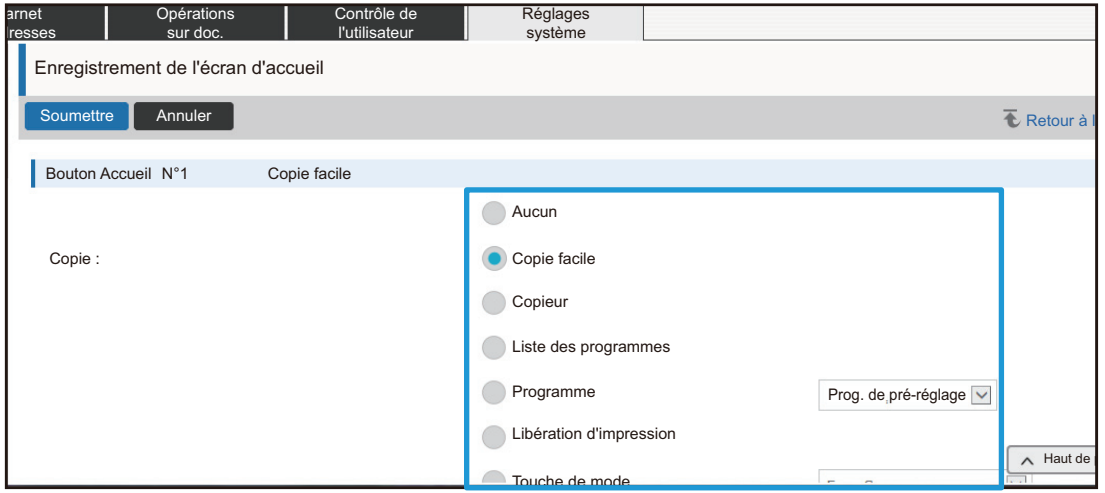

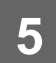

### **Disposition des touches de l'écran**

Le numéro des raccourcis sur l'écran d'accueil peut être modifié.

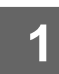

#### **1 Affichez l'écran de réglage de l'étape 3 comme décrit dans « [Réglages écran](#page-26-1)  [d'accueil](#page-26-1) » (►[page 27\)](#page-26-1).**

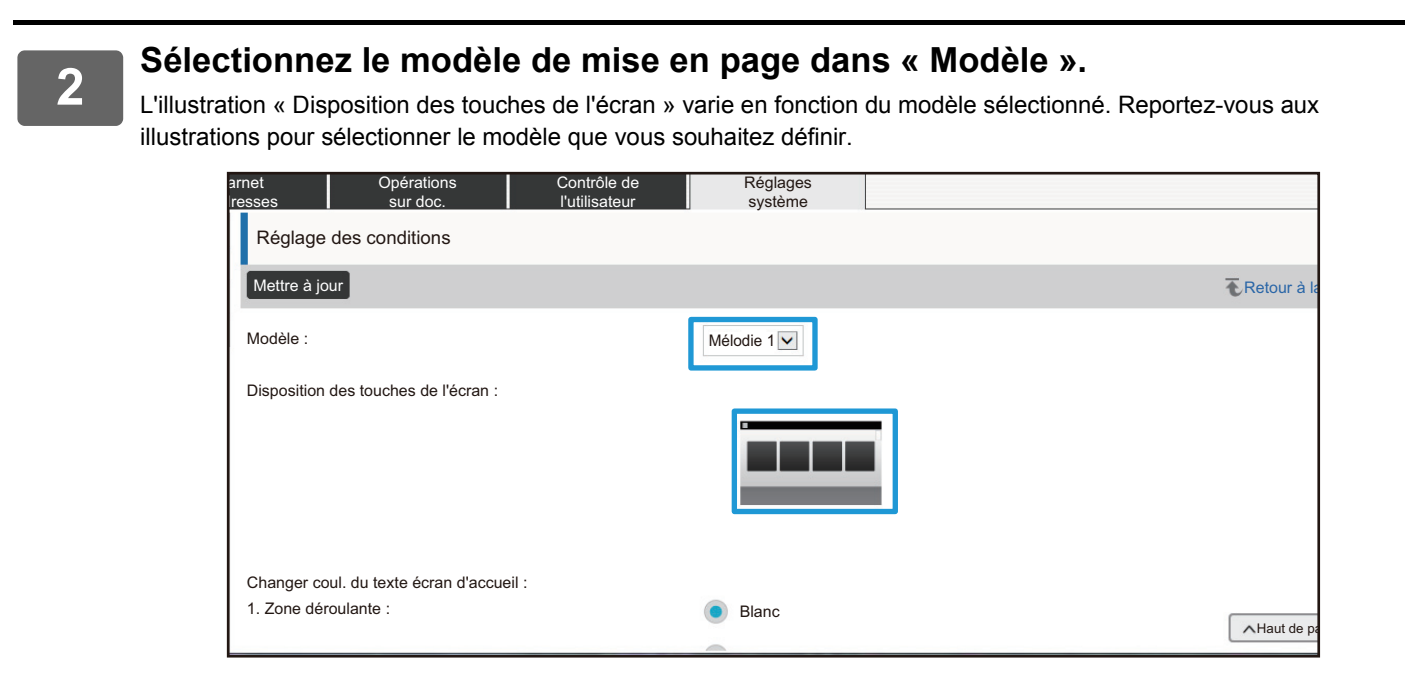

**3 Une fois la configuration des réglages terminée, cliquez sur le bouton [Soumettre], sur le bouton [inverse] , puis quittez le navigateur Web.**

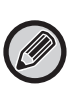

Si vous modifiez la mise en page, les « Réglages » peuvent ne pas s'afficher en fonction des réglages. Si vous souhaitez modifier les réglages de la machine alors que la touche « Réglages » n'apparaît pas, modifiez les réglages sur la page Web ou utilisez « Modifier l'accueil » sur le panneau de commande de la machine pour ajouter la touche « Réglages ».

#### **Afficher le paramétrage de la touche de mode**

Les touches de mode sont des touches de raccourci de fonction qui s'affichent en haut de l'écran. Cette section décrit les réglages d'affichage des touches de mode.

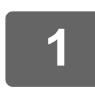

#### **1 Connectez-vous à la page Web comme décrit dans « [Accès à la page Web](#page-2-3) » (►[page 3\)](#page-2-3).**

#### **2 Affichez l'écran de réglage « Réglages communs ».**

- (1) Cliquez sur l'onglet [Réglages système] (**Westernages 1)**. Les éléments de réglages système s'affichent dans la zone de réglage.
- **(2) Cliquez sur le bouton [Réglages communs] ( ).** Réglages communs
- **(3) Cliquez sur [Afficher le paramétrage de la touche de mode] dans [Réglages de fonctionnement].**

Les réglages d'affichage des touches de mode s'affichent à droite.

### **3 Configurez le réglage de Afficher le paramétrage de la touche de mode.**

#### **Modes à afficher**

Sélectionnez les modes à afficher à l'aide des touches de mode. Cochez les cases des modes que vous souhaitez afficher.

#### **Touches de mode d'affichage sur l'accueil**

Si vous souhaitez afficher une touche de mode dans l'écran d'accueil, cochez la case de cette touche.

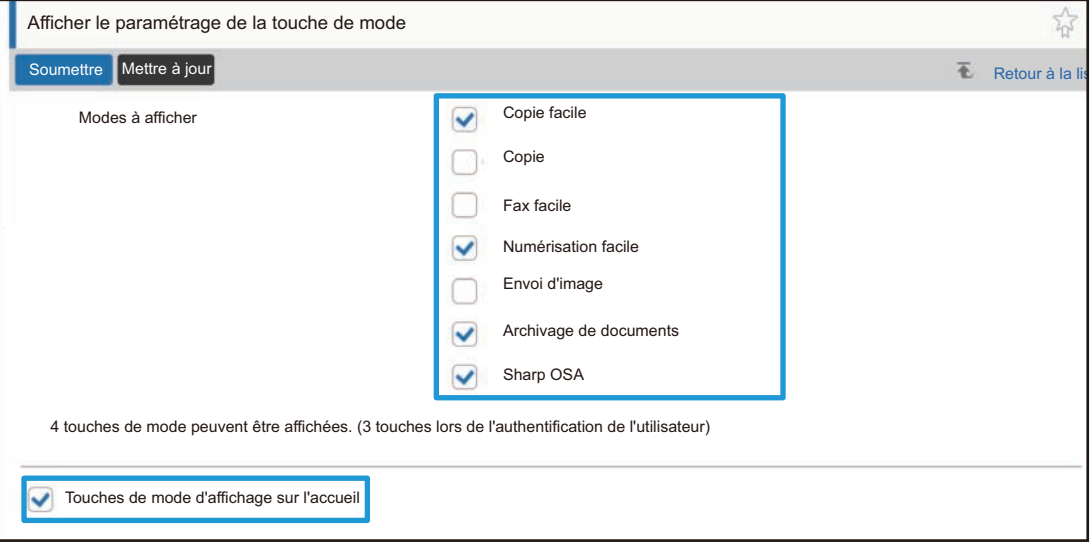

# <span id="page-30-0"></span>**PERSONNALISATION DE LA PAGE WEB**

Pour simplifier l'utilisation de la page Web, vous pouvez afficher en permanence des adresses Web enregistrées dans le menu de réglage de la page Web et ajouter les réglages fréquemment utilisés dans l'onglet Raccourci pour un accès simplifié.

### <span id="page-30-1"></span>**Réglage des liens personnalisés**

Vous pouvez afficher des adresses Web enregistrées dans le champ d'affichage du menu de réglage. En cliquant sur un lien personnalisé, vous pouvez passer au site Web de l'adresse enregistrée.

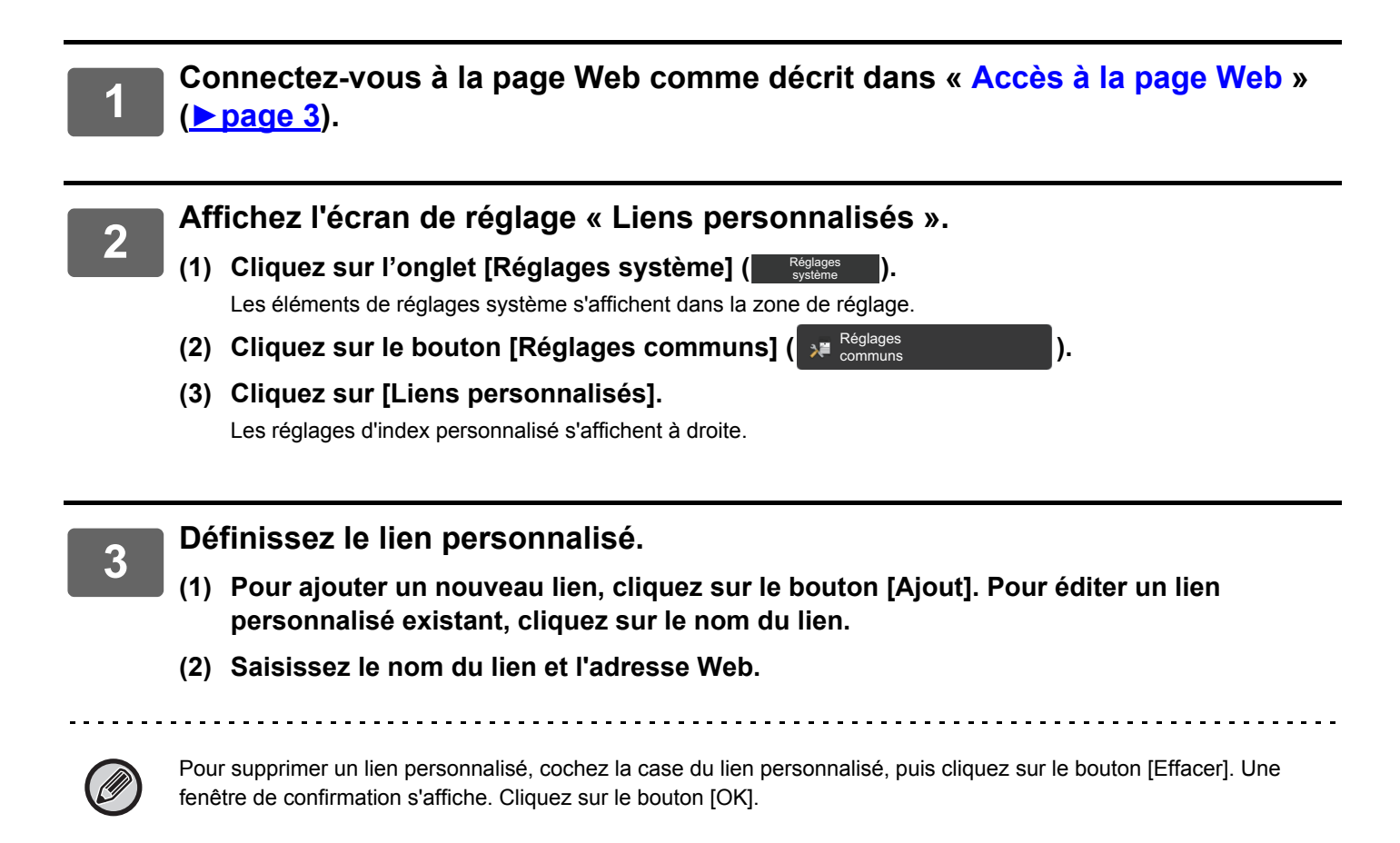

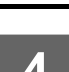

### <span id="page-31-0"></span>**Raccourcis**

Vous pouvez cliquer sur l'icône de raccourci ( $\frac{1}{\sqrt{3}}$ ) en haut à droite de la zone de réglage de la page Web pour créer un nouvel onglet dans les onglets de menu, puis ajoutez l'élément de réglage affiché actuellement.

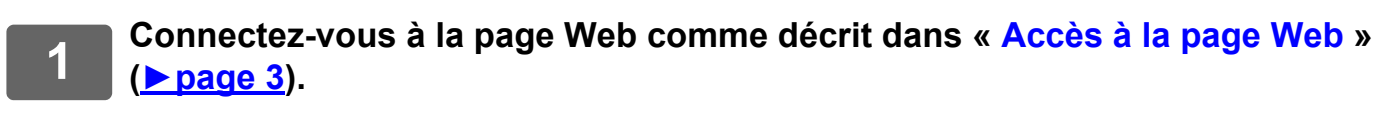

**2 Affichez l'écran de réglage que vous souhaitez enregistrer.**

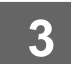

**3 Cliquez sur l'icône de raccourci ( ) en haut à droite de la zone de réglage.**

Un onglet de raccourci est ajouté aux onglets de menu et le réglage affiché est enregistré sur l'onglet de raccourci.

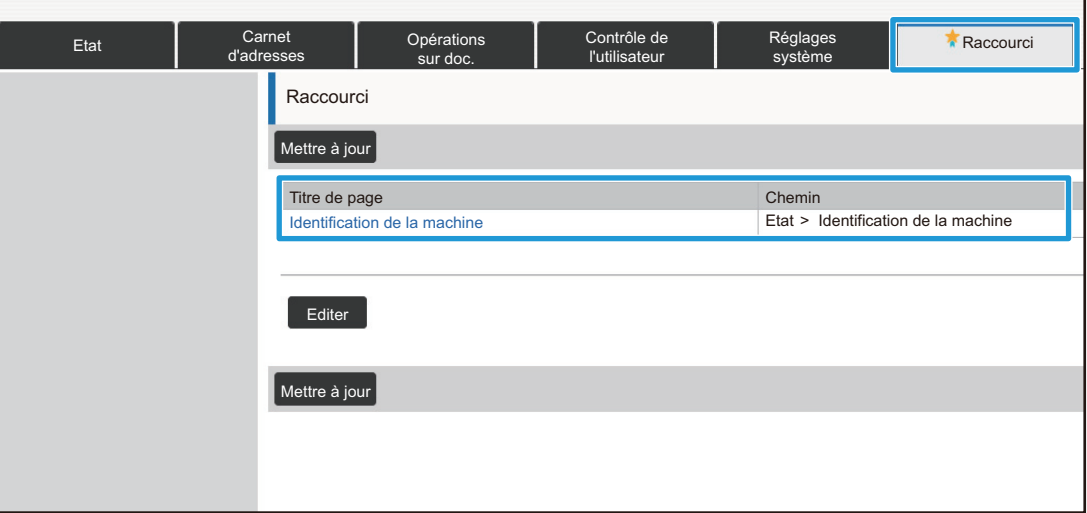

• Pour supprimer un raccourci, cliquez sur le bouton [Editer].

Cochez la case de l'élément que vous souhaitez supprimer des éléments qui s'affichent, puis cliquez sur le bouton [Effacer].

- Une fenêtre de confirmation s'affiche. Cliquez sur le bouton [OK].
- L'icône de raccourci du réglage enregistré dans le raccourci devient  $\color{red}\blacktriangleright$ .

# <span id="page-32-0"></span>**LISTE DE RÉGLAGE DE PAGE WEB**

Sur certains modèles, certains éléments peuvent ne pas être utilisables ou il peut être nécessaire d'installer des périphériques.

Pour une description détaillée de chaque élément, reportez-vous au Guide d'utilisation.

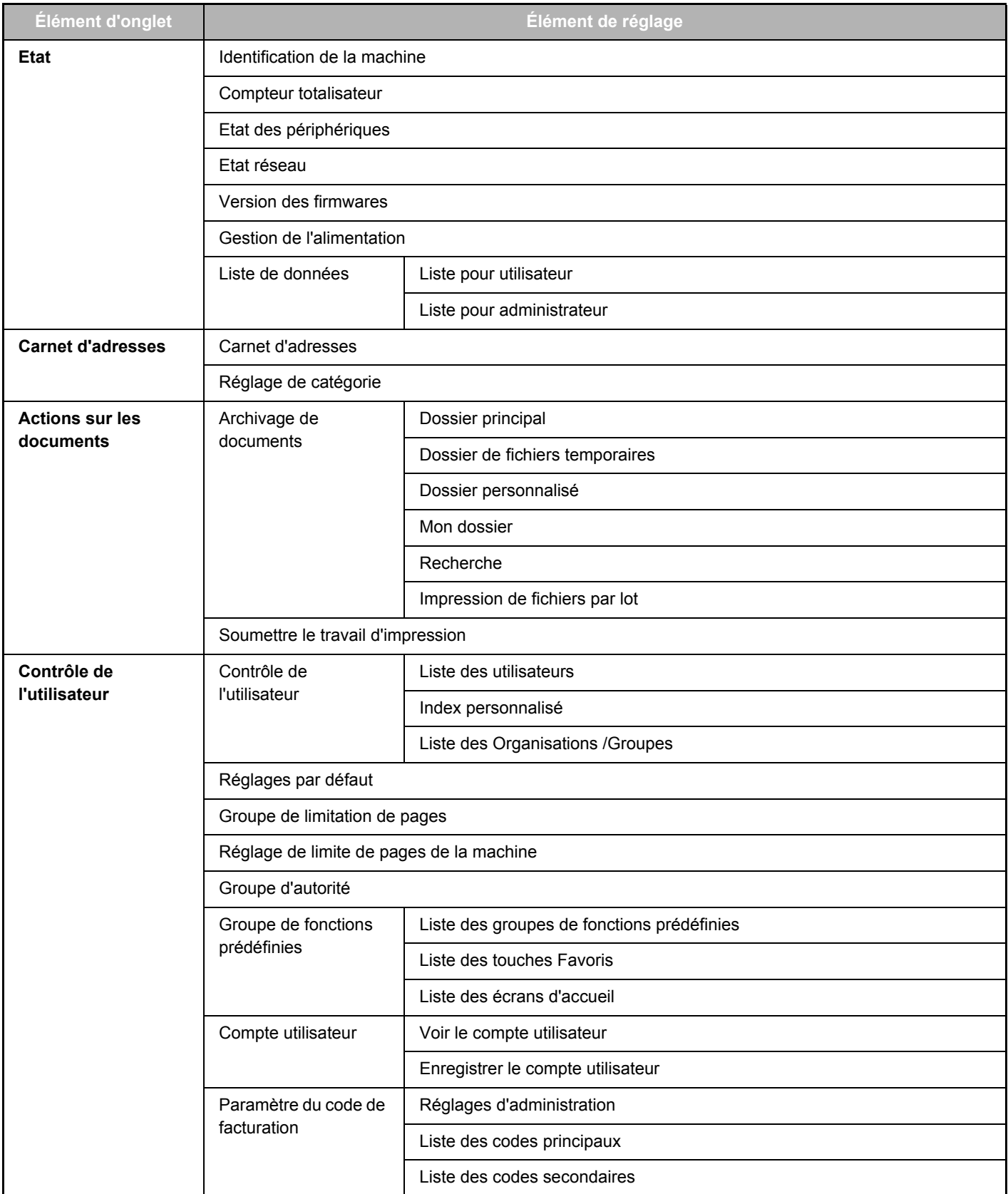

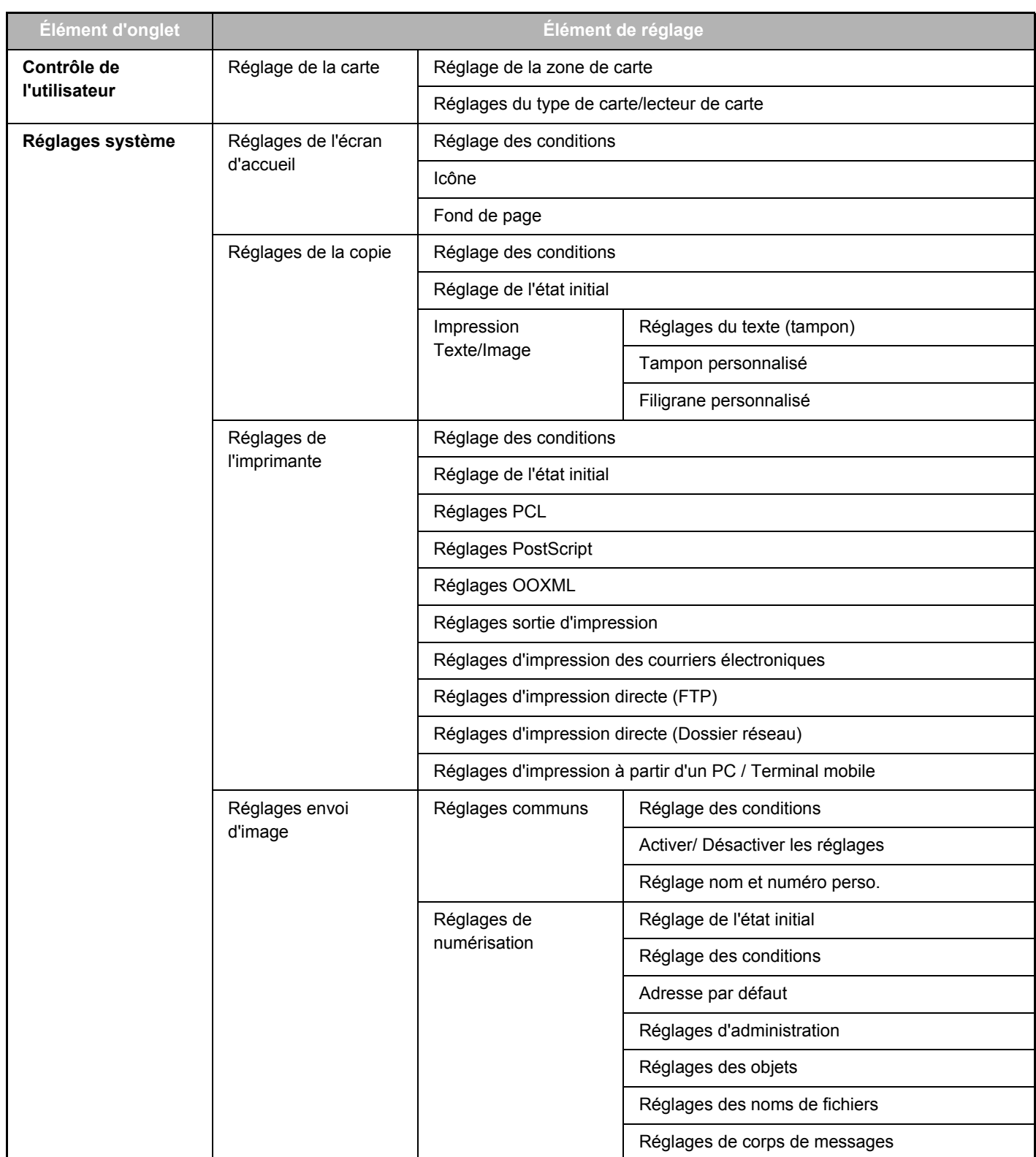

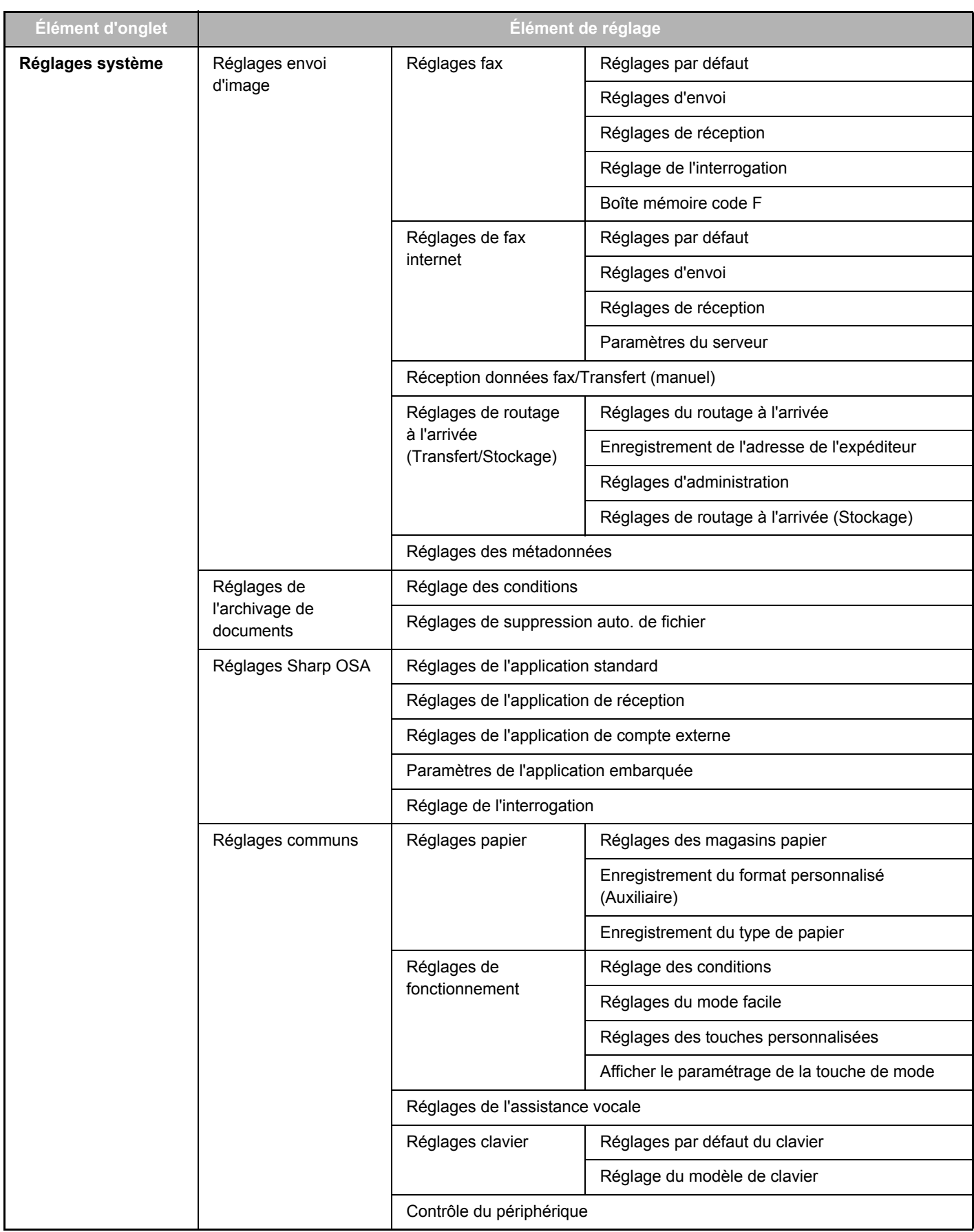

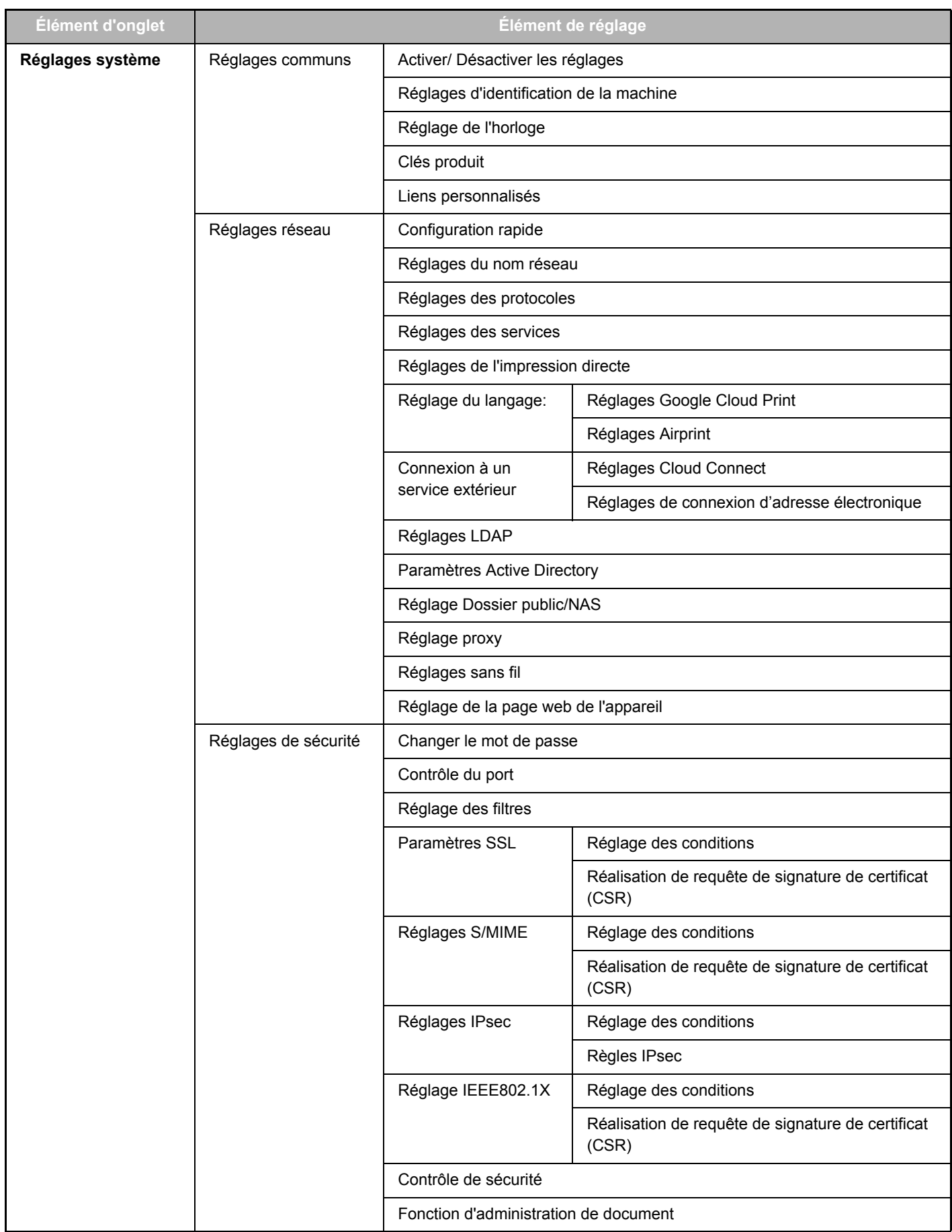

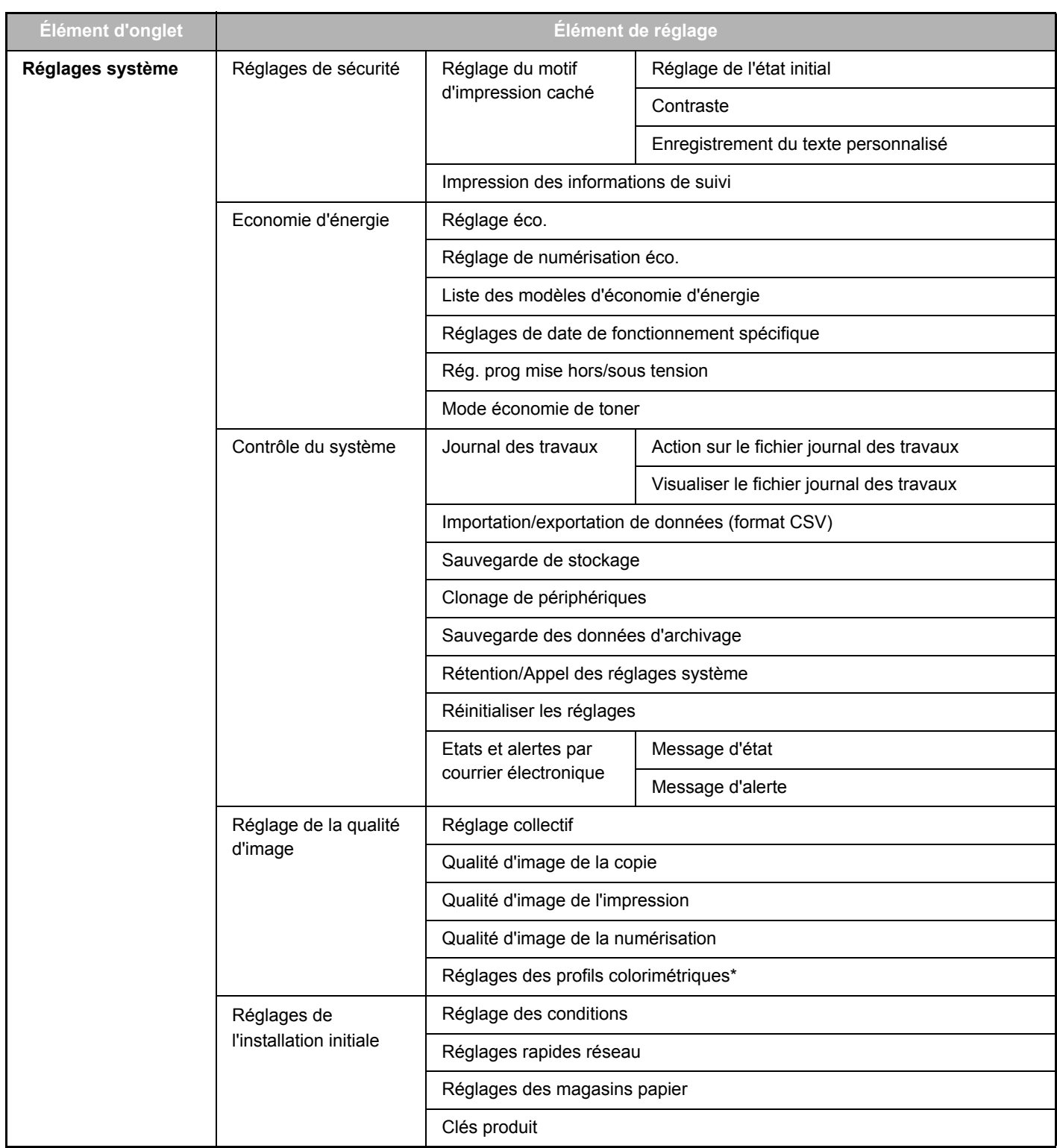

\* Cette option peut être réglée sur une machine couleur.

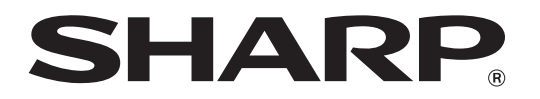

**SHARP CORPORATION**